## **75BDL3151T** V1.01

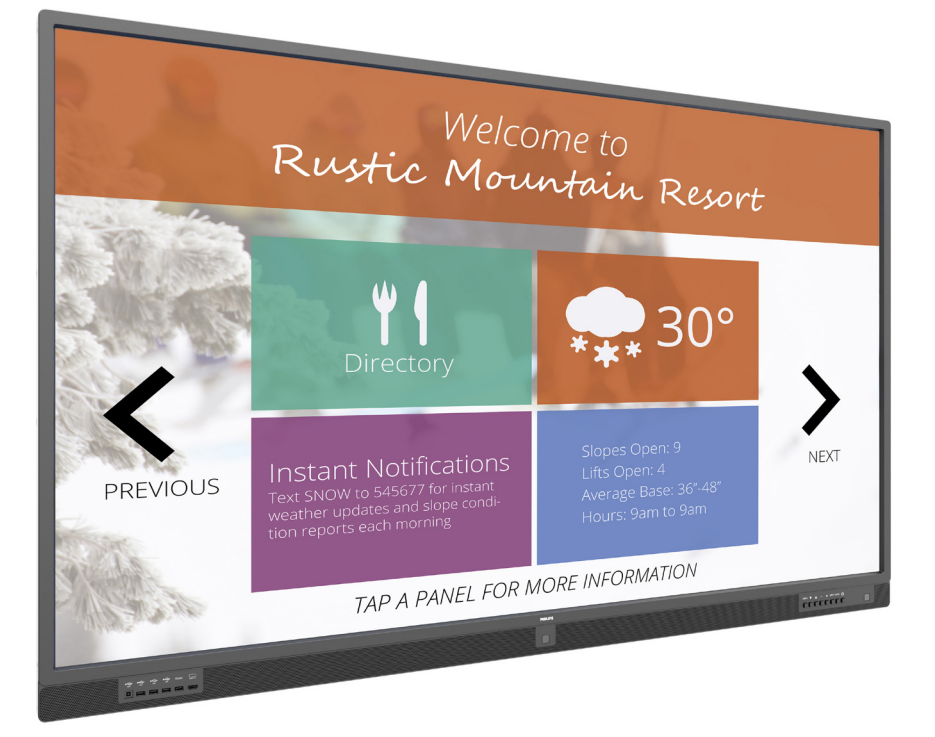

www.philips.com/welcome Kullanım Kılavuzu (Türkçe)

# **PHILIPS SignageSolutions**

### **Güvenlik Talimatları**

### **Güvenlik önlemleri ve bakım**

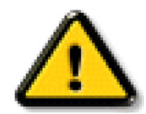

UYARI: Bu belgede belirtilenlerin dışında kontrol ve ayar yapılması veya yönetmenliklerin kullanılması şok, elektrik çarpma tehlikesi ve/veya mekanik tehlikelere sebep olabilir.

#### **Ekranınızın bağlantısını yaparken ve kullanırken bu talimatlara uyunuz:**

#### **Çalıştırma:**

- • Ekranı doğrudan güneş ışığından, soba veya diğer ısı kaynaklarından uzak tutun.
- Havalandırma deliklerine düşebilecek ya da ekranın elektronik aksamının düzgün soğutulmasını önleyebilecek herhangi bir nesneyi kaldırın.
- Kasa üzerindeki havalandırma deliklerini kapatmayın.
- Ekranı yerleştirirken elektrik fişine ve prize kolay erişilebildiğinden emin olun.
- Elektrik kablosunu çekerek ekranı kapattığınızda, normal çalıştırma için elektrik kablosunu tekrar takmadan önce 6 saniye bekleyin.
- Daima Philips tarafından sağlanan onaylı güç kablosunu kullandığınızdan emin olun. Eğer güç kablonuz kayıpsa, lütfen bölgenizde bulunan servis merkezi ile temasa geçiniz.
- Ekranı çalışırken titreşime veya sert darbelere maruz bırakmayın.
- Çalıştırma veya nakliye sırasında ekrana vurmayın veya monitörü düşürmeyin.
- Delikli cıvata kısa süreli bakım ve kurulumda kullanım içindir. Delikli cıvatanın 1 saatten uzun süre kullanılmamasını öneririz. Uzun süreli kullanıma izin verilmez. Delikli cıvatayı kullanırken, lütfen ekranın altında belirgin bir güvenlik alanı bırakın.

#### **Bakım:**

- Ekranınızı olası hasarlardan korumak için LCD paneline aşırı basınç uygulamayın. Ekranınızı taşırken kaldırmak için çerçeveden tutun; elinizi veya parmaklarınızı LCD panelinin üzerine yerleştirerek ekranı kaldırmayın.
- Uzun süre kullanmayacaksanız ekranın fişini prize takılı bırakmayın.
- Hafif nemli bir bez kullanarak temizlemeniz gerekiyorsa ekranı prizden çıkarın. Elektrik kesildiğinde ekran kuru bir bez kullanılarak temizlenebilir. Ancak ekranınızı temizlemek için alkol veya amino bazlı sıvılar gibi organik çözeltileri asla kullanmayın.
- Elektrik çarpmasına engel olmak veya sete kalıcı hasar verilmesini önlemek için ekranı toza, yağmura, suya veya aşırı nemli ortamlara maruz bırakmayınız.
- Eğer ekranınız ıslanırsa, mümkün olan en kısa sürede kuru bir bez ile temizleyiniz.
- Eğer ekranınıza yabancı cisim veya su girerse, hemen kapatın ve güç kablosunu prizden çıkarın. Ardından, yabancı cismi veya suyu çıkararak üniteyi bakım merkezine gönderin.
- Ekranı ısı, doğrudan güneş ışığı veya aşırı soğuğa maruz kalan yerlerde depolamayın veya kullanmayın.
- Ekranınızdan en iyi performansı almak ve uzun süre kullanımı garanti etmek için, ekranı asağıdaki sıcaklık ve nem aralığına düşen yerlerde kullanmanızı önemle tavsiye ederiz.
	- Sicaklik: 0-40°C 32-104°F
	- Nem: %20-80 RH
- Daya iyi parlaklık performansı için LCD panel sıcaklığının her zaman 25 santigrat derece olması gerekir.

ÖNEMLİ: Ekranınızı gözetimsiz bıraktığınızda daima hareket eden bir ekran koruyucusu programını etkin hale getirin. Ünitede değişmeyen sabit bir içerik gösterilecekse daima dönemsel ekran yenileme uygulamasını etkinleştirin. Sabit ya da statik görüntülerin uzun süre kesintisiz olarak ekranda kalması"yanmaya" sebep olabilir, bu aynı zamanda ekranınızdaki"ardıl görüntü" veya "hayalet görüntü" olarak da anılmaktadır. Bu, LCD panel teknolojisinde iyi bilinen bir durumdur. Birçok durumda "yanma" veya "ardıl görüntü" veya "hayalet görüntü" güç kapatıldıktan sonra zaman geçtikçe yavaş yavaş kaybolacaktır.

UYARI: Aşın "yanma etkisi" veya "ardışık görüntü" veya "gölgeli görüntü" belirtileri gözden kaybolmaz ve onarılamaz. Bu aynı zamanda garantinizin şartları dahilinde yer almaz.

#### **Servis:**

- Mahfaza kapağı sadece kalifiye servis personeli tarafından açılmalıdır.
- Onarım ya da entegrasyon için herhangi ihtiyaç durumu varsa, lütfen bölgenizdeki servis merkezi ile temasa geçiniz.
- Ekranınızı doğrudan güneş ışığına maruz bırakmayın.

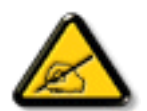

Eğer bu belgede belir tilen talimatları izlediğinizde ekranınız normal çalışmazsa, bir tekniker ya da yerel servis sağlayıcısı ile temasa geçin.

#### **Ekranınızın bağlantısını yaparken ve kullanırken bu talimatlara uyunuz:**

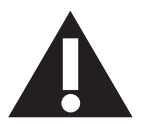

- Uzun süre kullanmayacaksanız ekranın fişini prize takılı bırakmayın.
- Hafif nemli bir bez kullanarak temizlemeniz gerekiyorsa ekranı prizden çıkarın. Elektrik kesildiğinde ekran kuru bir bez kullanılarak temizlenebilir.Ancak, hiçbir zaman alkol, çözücü ya da amonyak bazlı sıvılar kullanmayın.
- Bu kılavuzdaki talimatları izlediğiniz halde ekranınızın normal şekilde çalışmaması durumunda bir servis teknisyenine danışın.
- Mahfaza kapağı sadece kalifiye servis personeli tarafından açılmalıdır.
- Ekranı doğrudan güneş ışığından, soba veya diğer ısı kaynaklarından uzak tutun.
- Havalandırma deliklerine düşebilecek veya ekranın elektronik aksamının gerektiği gibi soğutulmasını engelleyebilecek her türlü nesneyi kaldırın.
- Kasa üzerindeki havalandırma deliklerini kapatmayın.
- Ekranın kuru kalmasını sağlayın. Elektrik çarpmaması için yağmur veya aşırı neme maruz bırakmayın.
- • Ekranı elektrik kablosunu veya DC güç kablosunu ayırarak ekranı kapattığınızda, elektrik kablosunu veya DC güç kablosunu normal çalışması için takmadan önce 6 saniye bekleyin.
- Elektrik çarpmasını veya sete kalıcı bir zarar gelmesini önlemek için ekranı yağmura veya aşırı neme maruz bırakmayın.
- Ekranı yerleştirirken elektrik fişine ve prize kolay erişilebildiğinden emin olun.
- ÖNEMLİ: Kullanımınız sırasında her zaman bir ekran koruyucu programını etkinleştirin.Yüksek kontrastta durağan bir resmin uzun bir süre görüntülenmesi, ekran üzerinde bir 'ardıl görüntü' ya da 'hayalet görüntü' kalmasına neden olabilir. Bu, LCD teknolojisine özgü kusurlardan kaynaklanan bilinen bir durumdur. Çoğu durumda resim izi gücün kapatılmasının ardından bir süre içinde yavaş yavaş kaybolur. Resim izi sorununun tamir edilemeyeceğini ve garanti kapsamında olmadığını lütfen unutmayın.

### **AB Uygunluk Bildirimi**

Bu aygıt, Elektromanyetik Uyumluluk (2014/30/EU),Alçak GerilimYönergesi (2014/35/EU), RoHSYönergesi (2011/65/EU) ve Radyo DonanımıYönergesi ile ilgili olarak Üye Ülkelerin MevzuatınınYakınlaştırılması konusundaki KonseyYönergesinde belir tilen gereksinimlerle uyumludur. (2014/53/ EU).

Bu ürün, Bilgi Teknolojileri Ekipmanı için uyumlu hale getirilmiş standartlar, Resmi Avrupa Birliği Günlüğü Yönergeleri kapsamında yayınlanmış uyumlu hale getirilmiş standartlara uygun olduğu test edilmiş ve belirlenmiştir.

#### **ESD Uyarıları**

Kullanıcı monitöre yakın olduğunda ekipman deşarjına ve ana menü ekranının yeniden yüklenmesine neden olabilir.

#### **Uyarılar:**

Bu ekipman, EN55032/CISPR 32 Sınıf A'ya uygundur.Yerleşim yerlerinde bu ekipman radyo girişimine neden olabilir.

### **Federal İletişim Komisyonu (FCC) Bildirimi (Yalnızca ABD)**

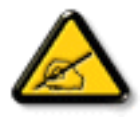

NOT: Bu cihaz test edilmiş ve FCC Kuralları Kısım 15 gereğince Sınıf A dijital aygıta yönelik sınırlarla uyumlu olduğu görülmüştür. Bu sınırlar, cihazın bir ticari or tamda çalıştırılması durumunda zararlı parazite karşı makul koruma sağlamak için tasarlanmıştır. Bu cihaz radyo frekansı enerjisi üretir, kullanır ve yayabilir; yönerge kılavuzuna göre kurulup kullanılmazsa radyo iletişimlerinde zararlı parazite neden olabilir. Bu cihazın bir ev or tamında çalıştırılması, kullanıcının, masrafları kendi karşılayarak gidermesinin gerekeceği zararlı parazite neden olması olasıdır.

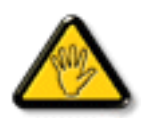

Uyumluluktan sorumlu tarafça açıkça onaylanamayan değişiklikler veya modifikasyonlar kullanıcının ekipmanı kullanma yetkisini geçersiz kılabilir.

Bu ekranı bir bilgisayara bağlarken ekranla birlikte verilen blendajlı RF kablosundan başka bir kablo kullanmayın.

Yangın veya elektrik çarpması riskinden kaynaklanabilecek zararı engellemek için bu ürünü yağmura veya aşırı neme maruz bırakmayın.

Bu cihaz, FCC Kuralları Bölüm 15'e uygundur. Kullanım aşağıdaki iki şar ta tabidir: (1) Bu aygıt zararlı girişime sebep olmayabilir ve (2) bu aygıt istenmeyen kullanıma sebep olabilen girişimi de içeren herhangi bir girişimi kabul etmelidir.

#### **Kanada:**

Kanada Sanayi bildirimi:

Bu cihaz, Kanada Sanayi Kuralları RSS-247'ye uygundur. Kullanım aşağıdaki iki şar ta tabidir: (1) Bu aygıt zararlı girişime sebep olmayabilir ve (2) bu aygıt istenmeyen kullanıma sebep olabilen girişimi de içeren herhangi bir girişimi kabul etmelidir.

Ce dispositif est conforme à la norme CNR-247 d'Industrie Canada applicable aux appareils radio exempts de licence. Son fonctionnement est sujet aux deux conditions suivantes: (1) le dispositif ne doit pas produire de brouillage préjudiciable, et (2) ce dispositif doit accepter tout brouillage reçu, y compris un brouillage susceptible de provoquer un fonctionnement in

### **Brezilya:**

#### ANATEL RF BİLDİRİMİ

YasaTasarısı 506 Madde 6'ya göre, kısıtlanmış radyasyon donanımında görünür bir yerde aşağıdaki bildirimin bulunması gerekir

"Este equipamento opera em caráter secundário, isto é, não tem direito a proteção contra interferência prejudicial, mesmo de estações do mesmo tipo, e não pode causar interferência a sistemas operando em caráter primário."

#### ANATELVÜCUT SAR BİLDİRİMİ

"Este produto atende aos requisitos técnicos aplicados, incluindo os limites de exposição daTaxa de Absorção Específica referente a campos elétricos, magnéticos e eletromagnéticos de radiofrequência, de acordo com as resoluções n°303/2002 e 533/2009. Este produto atende às diretrizes de exposição à RF na posição normal de uso a pelo menos X centímetros longe do corpo, tendo sido os ensaios de SAR para corpo realizado a X cm de acordo com o informativo de recomendação apresentado no manual do fabricante."

### **Polonya Test ve Sertifikasyon Merkezi Bildirimi**

Bu cihaz koruma devreli bir elektrik prizinden güç alarak çalıştırılmalıdır (üç dişli bir priz). Birlikte çalışan tüm cihazlar (bilgisayar, ekran, yazıcı vb.) aynı güç kaynağına sahip olmalıdır.

Odanın elektrik tesisatının faz iletkeninin, sigor ta şeklinde ve nominal değeri 16 amperden (A) fazla olmayan yedek bir kısa devre koruma cihazı olmalıdır.

Cihazı tamamen kapatmak için güç kaynağı kablosu elektrik prizinden çekilmelidir; Elektrik prizi cihazın yakınında ve kolay erişilebilir olmalıdır.

"B" koruma işareti cihazın PN-93/T-42107 ve PN-89/E-06251 standar tlarında belir tilen koruma kullanma gereksinimleri ile uyumlu olduğunu göstermektedir.

### Wymagania Polskiego Centrum Badań i Certyfikacji

Urządzenie powinno być zasilane z gniazda z przyłączonym obwodem ochronnym (gniazdo z kołkiem). Współpracujące ze sobą urządzenia (komputer, monitor, drukarka) powinny być zasilane z tego samego zródła.

Instalacja elektryczna pomieszczenia powinna zawierać w przewodzie fazowym rezerwową ochronę przed zwarciami, w postaci bezpiecznika o wartości znamionowej nie większej niż 16A (amperów).

W celu całkowitego wyłączenia urządzenia z sieci zasilania, należy wyjąć wtyczkę kabla zasilającego z gniazdka, które powinno znajdować się w pobliżu urządzenia i być łatwo dostępne.

Znak bezpieczeństwa "B" potwierdza zgodność urządzenia z wymaganiami bezpieczeństwa użytkowania zawartymi w PN-93/T-42107 i PN-89/E-06251.

### Pozostałe instrukcje bezpieczeństwa

- Nie należy używać wtyczek adapterowych lub usuwać kołka obwodu ochronnego z wtyczki. Ježeli konieczne jest użycie przedłużacza to należy użyć przedłużacza 3-żyłowego z prawidłowo połączonym przewodem ochronnym.
- System komputerowy należy zahezpieczyć przed nagłymi, chwilowymi wzrostami lub spadkami napięcia, używając eliminatora przepięć, urządzenia dopasowującego lub bezzakłóceniowego źródła zasilania.
- Należy upewnić się, aby nic nie leżało na kablach systemu komputerowego, oraz aby kable nie były umieszczone w miejscu, gdzie można byłoby na nie nadeptywać lub potykać się o nie.
- Nie należy rozlewać napojów ani innych płynów na system komputerowy.
- Nie należy wpychać żadnych przedmiotów do otworów systemu komputerowego, gdyż może to spowodować pożar lub porażenie prądem, poprzez zwarcie elementów wewnętrznych.
- System komputerowy powinien znajdować się z dala od grzejników i źródeł ciepła. Ponadto, nie należy blokować otworów wentylacyjnych. Należy unikać kładzenia lużnych papierów pod komputer oraz umieszczania komputera w ciasnym miejscu bez możliwości cyrkulacji powietrza wokół niego.

### **Elektrikli, Manyetik ve Elektromanyetik Alanlar ("EMF")**

- 1. Tüketicilere yönelik, tüm elektronik cihazlarda olduğu gibi genel olarak elektromanyetik sinyaller yayabilen ve alabilen birçok ürün üretir ve satarız.
- 2. Önde gelen İş İlkelerimizden biri, üretim aşamasında, geçerli tüm yasal gereksinimlere ve EMF standartlarına uyum sağlamak amacıyla ürünlerimize yönelik gerekli tüm sağlık ve güvenlik önlemlerini almaktır.
- 3. Sağlığı olumsuz etkilemeyen ürünler geliştirmeyi, üretmeyi ve pazarlamayı amaçlarız.
- 4. Var olan bilimsel kanıtlara göre, ürünlerimizin, tasarlandıkları amaca yönelik kullanıldıkları sürece güvenli olduklarını onaylarız.
- 5. Uluslararası EMF ve güvenlik standartlarının geliştirilmesinde etkin bir rol oynamamız, standartlardaki gelişmeleri ürünlerimize erkenden uygulamamıza olanak tanır.

### **Yalnızca İngiltere için geçerli bilgiler**

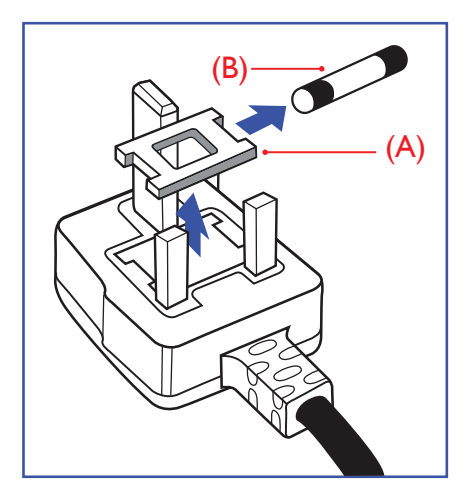

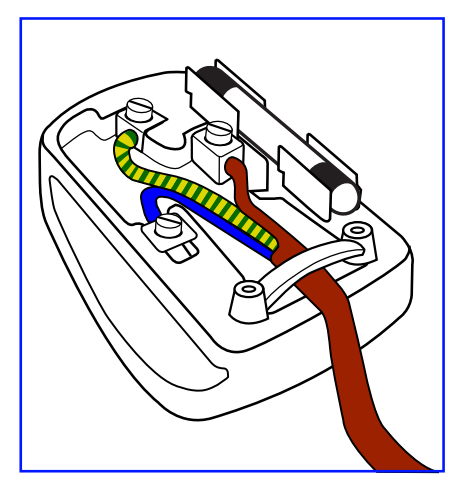

### **UYARI - BU ÜRÜN TOPRAKLANMALIDIR.**

#### **Önemli:**

Bu ürünle birlikte 13 Amperlik onaylı bir fiş verilir. Bu türden bir fişin sigortasını değiştirmek için aşağıdakileri yapın:+

- 1. Sigorta kapağını ve sigortayı çıkarın.
- 2. Bir BS 1362 5A, A.S.T.A. ya da BSI onaylı tür olması gereken yeni sigortayı takın.
- 3. Sigorta kapağını yerine takın.

Takılan fiş, elektrik prizlerinize uygun değilse, kesilmeli ve yerine uygun 3 pinli bir fiş takılmalıdır.

Elektrik fişinde sigorta varsa, 5A değerinde olmalıdır. Sigortasız bir fiş kullanılıyorsa, dağıtım levhasındaki sigor ta 5 Amperden daha büyük olmamalıdır.

NOT: Kesilen fiş, 13 Amperlik bir sokete ya da başka bir yere takılmasından oluşabilecek elektrik çarpma riskini önlemek için atılmalıdır.

#### **Fişi takma**

Elektrik kablosundaki teller şu kodlarla renklendirilmiştir: MAVİ - "NÖTR" ("N") KAHVERENGİ - "ELEKTRİKYÜKLÜ" ("L") YEŞİLVE SARI - "TOPRAK" ("E")

- 1. YEŞİLVE SARI teller, üzerinde "E" harfi ya da Toprak sembolü bulunan veya YEŞİL ya da YEŞİLVE SARI renkli terminale bağlanmalıdır.
- 2. MAVİ tel "N" harfiyle işaretli ya da SİYAH renkli terminale bağlanmalıdır.
- 3. KAHVERENGİ tel "L" harfiyle işaretli ya da KIRMIZI renkli terminale bağlanmalıdır.

Fiş kapağını yerleştirmeden önce, kablo maşasının kablo kaplamasını sıktığından - sadece üç teli değil emin olun.

### **Kuzey Avrupa (İskandinav Ülkeleri) ile İlgili Bilgiler**

#### Placering/Ventilation

#### **VARNING:**

FÖRSÄKRA DIG OM ATT HUVUDBRYTARE OCH UTTAG ÄR LÄTÅTKOMLIGA, NÄR DU STÄLLER DIN UTRUSTNING PÅPLATS.

#### Placering/Ventilation

#### **ADVARSEL:**

SØRGVED PLACERINGEN FOR,AT NETLEDNINGENS STIK OG STIKKONTAKT ER NEMTTILGÆNGELIGE.

#### 75BDL3151T

#### Paikka/Ilmankierto

#### **VAROITUS:**

SIJOITA LAITE SITEN, ETTÄVERKKOJOHTO VOIDAANTARVITTAESSA HELPOSTI IRROTTAA PISTORASIASTA.

Plassering/Ventilasjon

#### **ADVARSEL:**

NÅR DETTE UTSTYRET PLASSERES, MÅ DU PASSE PÅ AT KONTAKTENE FOR STØMTILFØRSEL ER LETTE Å NÅ.

### **China RoHS**

根据中国大陆《电子电气产品有害物质限制使用标识要求》,以下部分列出了本产品中可能包含的有害物 质的名称和含量。

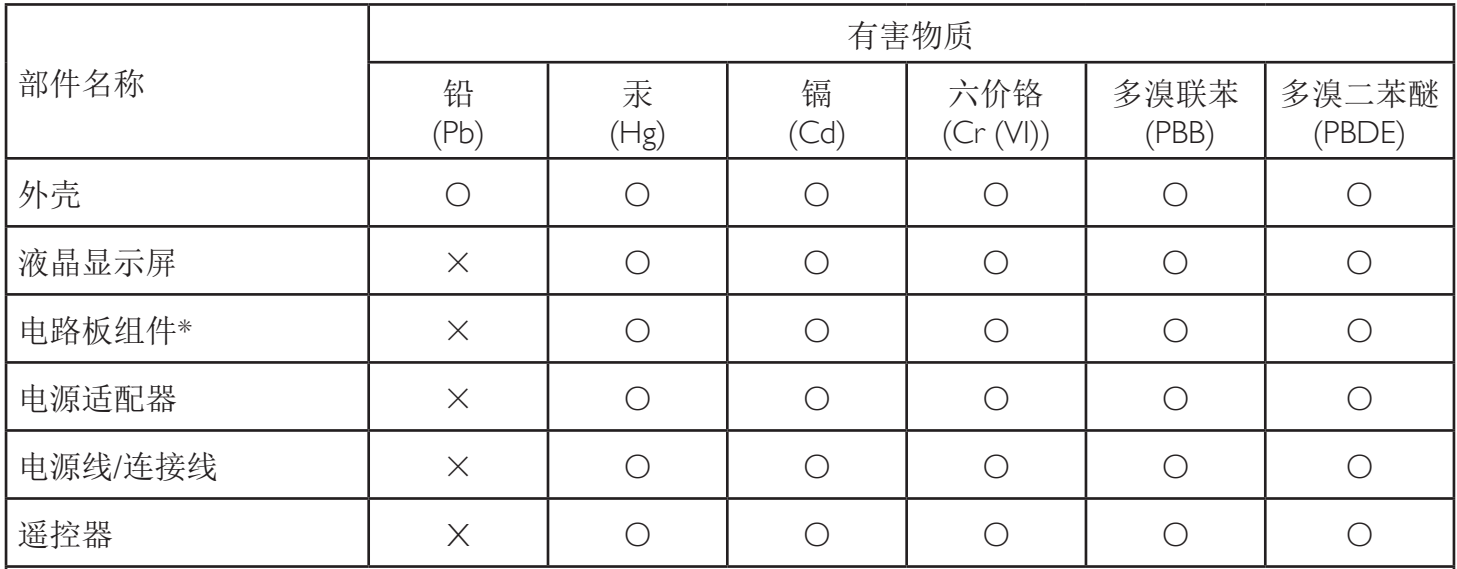

本表格依据SJ/T 11364 的规定编制。

\*: 电路板组件包括印刷电路板及其构成的零部件,如电阻、电容、集成电路、连接器等。

O: 表示该有害物质在该部件所有均质材料中的含量均在 GB/T 26572规定的限量要求以下。

X: 表示该有害物质至少在该部件的某一均质材料中的含量超出GB/T 26572规定的限量要求。

上表中打"×"的部件, 应功能需要, 部分有害物质含量超出GB/T 26572规定的限量要求, 但符合欧盟RoHS 法规要求(属于豁免部分)。

备注:上表仅做为范例,实际标示时应依照各产品的实际部件及所含有害物质进行标示。

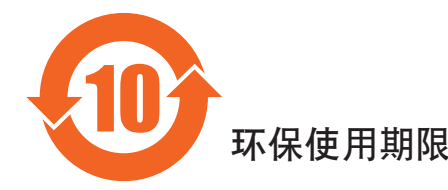

此标识指期限(十年),电子电气产品中含有的有害物质在正常使用的条件下不会发生外泄或突变,电子 电气产品用户使用该电气产品不会对环境造成严重污染或对其人身、财产造成严重损害的期限。

### 《废弃电器电子产品回收处理管理条例》提示性说明

为了更好地关爱及保护地球,当用户不再需要此产品或产品寿命终止时,请遵守国家废弃电器电子产品 回收处理相关法律法规,将其交给当地具有国家认可的回收处理资质的厂商进行回收处理。

### 警告

**此为A级产品。在生活环境中,该产品可能会造成无线电干扰。在这种情况下,可能需要用户** 对于扰采取切实可行的措施。

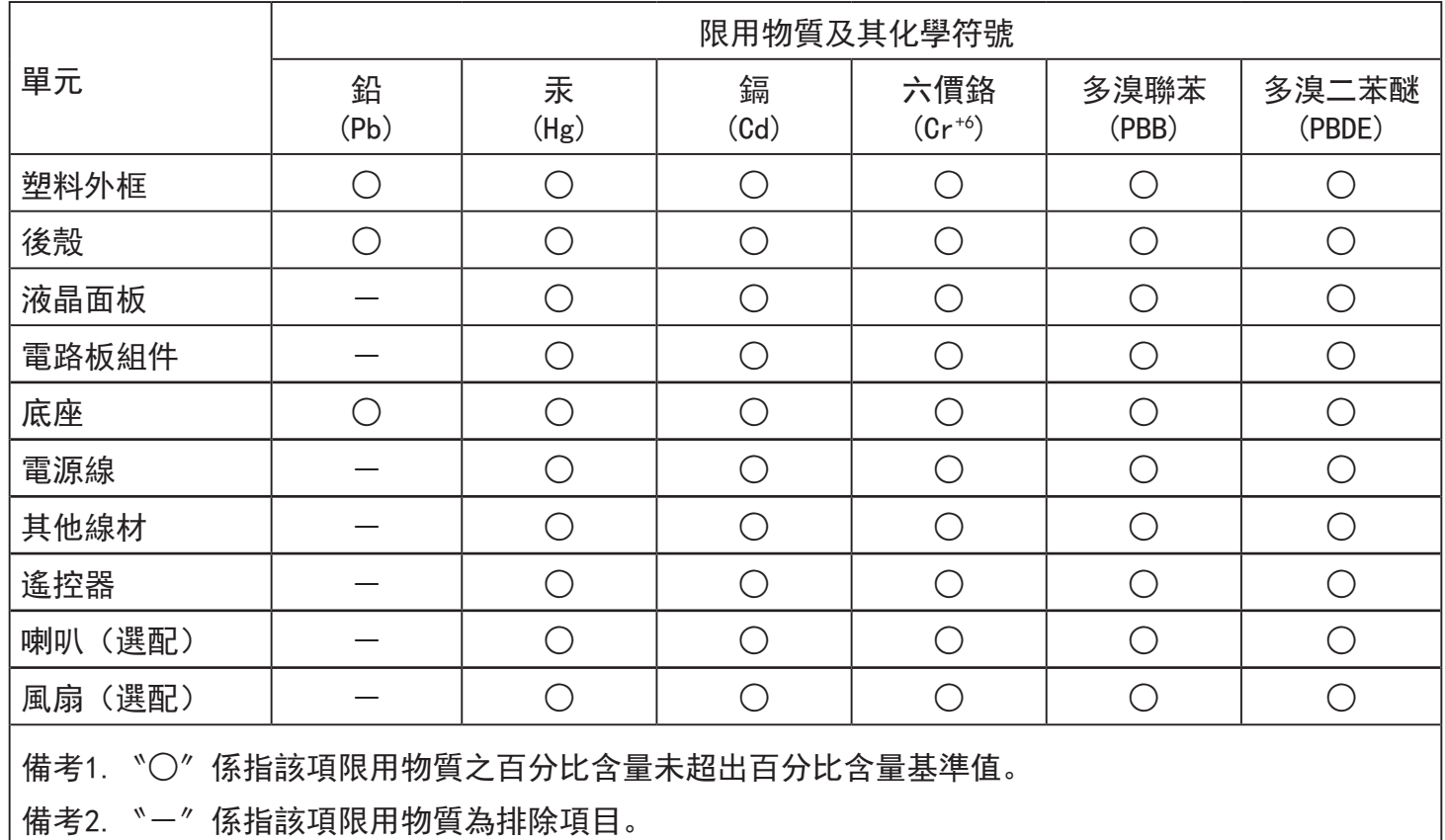

警語 : 使用過度恐傷害視力。

注意事項 :

(1) 使用30分鐘請休息10分鐘。

(2) 未滿2歲幼兒不看螢幕,2歲以上每天看螢幕不要超過1小時。

### 警告使用者 :

 此為甲類資訊技術設備 , 於居住環境中使用時 , 可能會造成射頻擾動 , 在此種情況下 , 使用者會被 要求採取某些適當的對策。

#### **Turkey RoHS:**

Türkiye Cumhuriyeti: EEEYönetmeliğine Uygundur

### **Ukraine RoHS:**

Обладнання відповідає вимогам Технічного регламенту щодо обмеження використання деяких небезпечних речовин в електричному та електронному обладнанні, затвердженого постановою Кабінету Міністрів України від 3 грудня 2008 № 1057

### **Süre Bitiminde Elden Çıkarma**

Yeni Genel Bilgi Ekranınız, geri dönüştürülüp yeniden kullanıma sokulabilen malzemeler içerir. Bu alanda uzmanlaşmış şirketler, geri dönüştürülebilen malzemelerin miktarını ar tırmak ve elden çıkarılması gereken malzemeleri en aza indirgemek için ürününüzü yeniden kullanıma sokabilir.

Lütfen ekranı satın aldığınız yerel Philips satış noktasından eski ekranınızı nasıl elden çıkarmanız gerektiği ile ilgili yerel düzenlemeler hakkında bilgi edinin.

#### **(Kanada ve ABD'deki müşteriler için)**

Bu ürün kurşun ve/veya cıva içerebilir. Lütfen elden çıkarırken yerel eyalet yasalarına ve federal düzenlemelere uyun. Geri dönüşüm hakkında daha fazla bilgi almak için www.eia.org (Tüketici Eğitim Girişimi) sitesini ziyaret edin.

### **Atık Elektrikli ve Elektronik Ekipmanlar - WEEE**

#### **Avrupa Birliği'ndeki ev kullanıcılarının dikkatine**

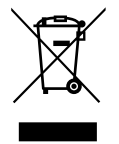

Ürün ya da paketin üzerindeki bu işaret, kullanılmış, elektrikli ve elektronik cihazlarla ilgili 2012/19/EU sayılı AvrupaTalimatına göre, ürünün normal ev atıklarınızla birlikte atılamayacağını gösterir. Bu aleti, size gösterilen atık elektrikli ve elektronik alet toplama noktası yoluyla elden çıkarmakla sorumlusunuz. Bu türden elektrikli ve elektronik cihazları bırakma noktalarını belirlemek için, yerel belediye bürolarına, size hizmet veren atık elden çıkarma kurumuna veya ürünü satın aldığınız mağazaya başvurun.

#### **ABD'deki kullanıcıların dikkatine:**

Ürünü lütfenYerel, Eyalet ya da Federal kanunlara uygun olarak elden çıkarın. Elden çıkarma veya yeniden kullanıma sokma hakkında bilgi için aşağıdaki adrese başvurun: www.mygreenelectronics.com veya www.eiae.org.

#### **Çalışma Süresi Bitimiyle İlgili Direktifler-Geri Dönüşüm**

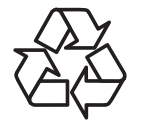

Yeni Genel Bilgi Ekranınızda yeni kullanıcılar için geri dönüştürülebilen bazı malzemeler kullanılmıştır.

Ürünü lütfenYerel, Eyalet ya da Federal kanunlara uygun olarak elden çıkarın.

#### **Tehlikeli Maddelerle İlgili Kısıtlama bildirimi (Hindistan)**

Bu ürün "Elektronik Atık (Yönetimi) Yasaları, 2016" BÖLÜMV, madde 16, alt madde (1) ile uyumludur.Yeni Elektrikli ve Elektronik Donanımlar ve bileşenleri, sarf malzemeleri, parçaları veya yedek parçaları,Yasanın Plan 2 kısmında belir tilen istisnaların dışında homojen malzemelerde ağırlıkça, kurşun, cıva, altı değerlikli krom, polibromlu bifeniller ve polibromlu difenil eterler için %0,1 ve kadmiyum için %0,01 en fazla konsantrasyon değerini aşan Kurşun, Cıva, Kadmiyum,Altı Değerlikli Krom, polibromlu bifeniller ve polibromlu difenil eterler içermez.

#### **Hindistan E-Atık Bildirimi**

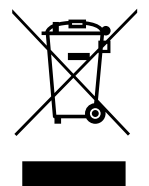

Üründeki veya ambalajdaki bu sembol ürünün diğer ev atıklarıyla birlikte atılmaması gerektiğini belir tir.Atık ekipmanınızı atık elektrikli ve elektronik ekipman geri dönüştürme için tahsis edilmiş bir toplama noktasına vermek sizin sorumluluğunuzdur.Atma esnasında atık ekipmanınızın ayrı toplanması ve geri dönüştürülmesi doğal kaynakları korumaya yardımcı olacak ve insan sağlığı ve çevreyi koruyacak şekilde geri dönüştürülmesini sağlayacaktır. Elektronik atık konusunda daha fazla bilgi için lütfen http://www.india.philips.com/about/ sustainability/recycling/index.page sayfasını ziyaret edin ve Hindistan'da atık donanımınızı geri dönüşüm için bırakabileceğiniz yeri öğrenmek amacıyla lütfen aşağıda verilen iletişim bilgilerini kullanarak iletişime geçin.

Yardım hattı numarası: 1800-425-6396 (Pazartesi-Cumartesi, 09.00 - 17.30) E-posta: india.callcentre@tpv-tech.com

#### **Piller**

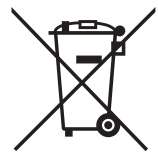

AB için: Çarpı işaretli tekerlekli çöp kutusu, kullanılmış pillerin genel ev atığına konulmaması gerektiğini belir tir! Kullanılmış piller için, yasalara uygun şekilde işlenmelerini ve geri dönüştürülmelerini sağlayan ayrı bir toplama sistemi vardır.

Toplama ve geri dönüştürme şemalarıyla ilgili ayrıntılar için lütfen yerel yetkilinizle ir tibata geçin.

İsviçre için: Kullanılmış pil satış noktasına iade edilecektir.

AB dışındaki diğer ülkeler için: Kullanılmış pilin doğru atılma yöntemi için lütfen yerel yetkilinizle ir tibata geçin.

2006/66/EC AB yönergesi uyarınca, pil uygun olmayan biçimde atılamaz. Pil, yerel servis tarafından toplanmak üzere ayrılacaktır.

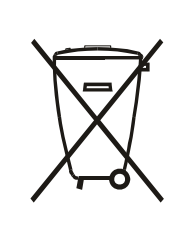

Após o uso, as pilhas e/ou baterias deverão ser entregues ao estabelecimento comercial ou rede de assistência técnica autorizada.

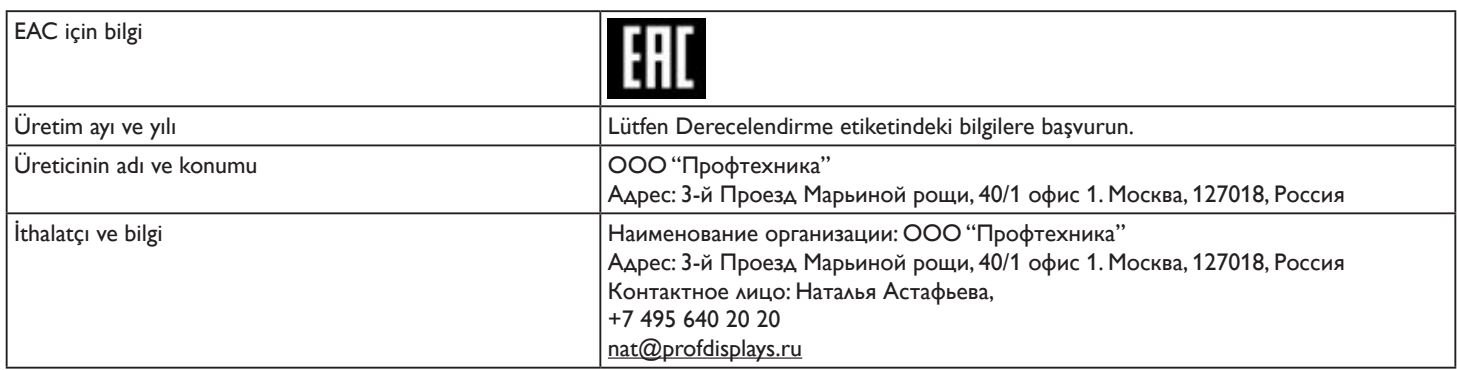

## İçindekiler

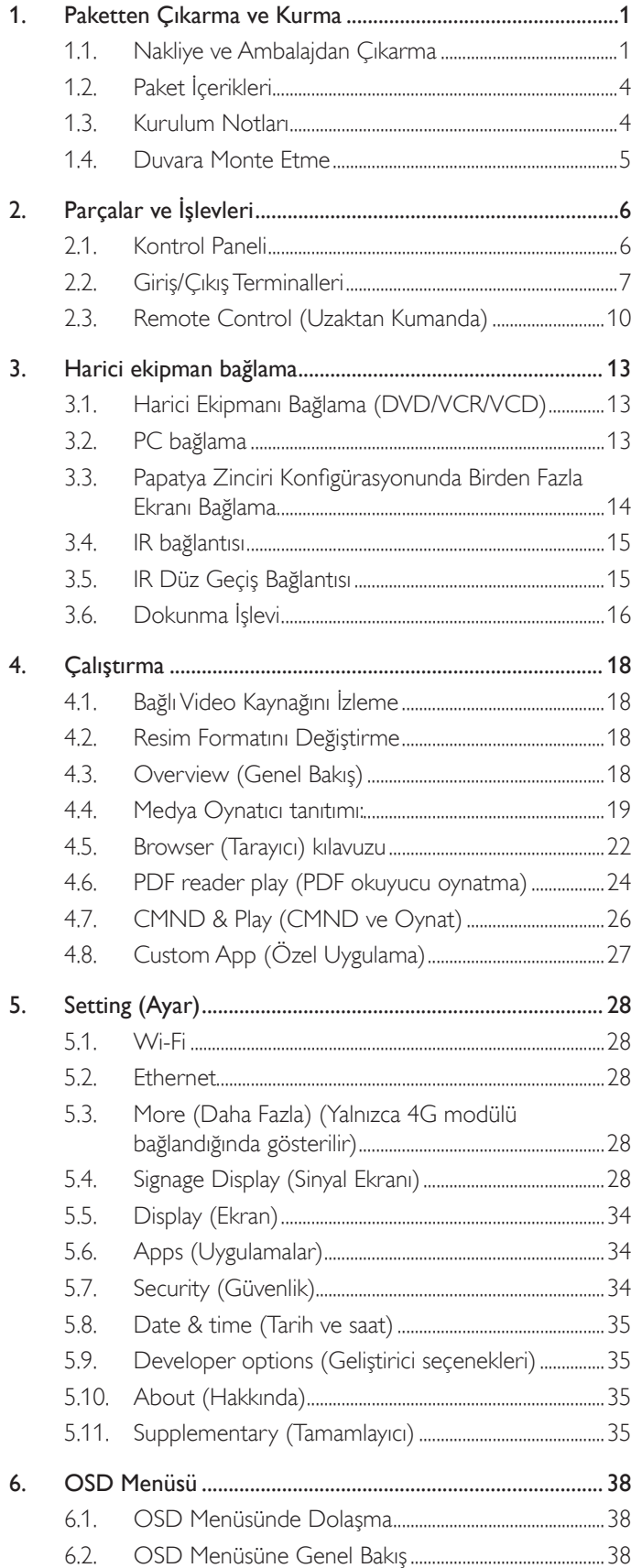

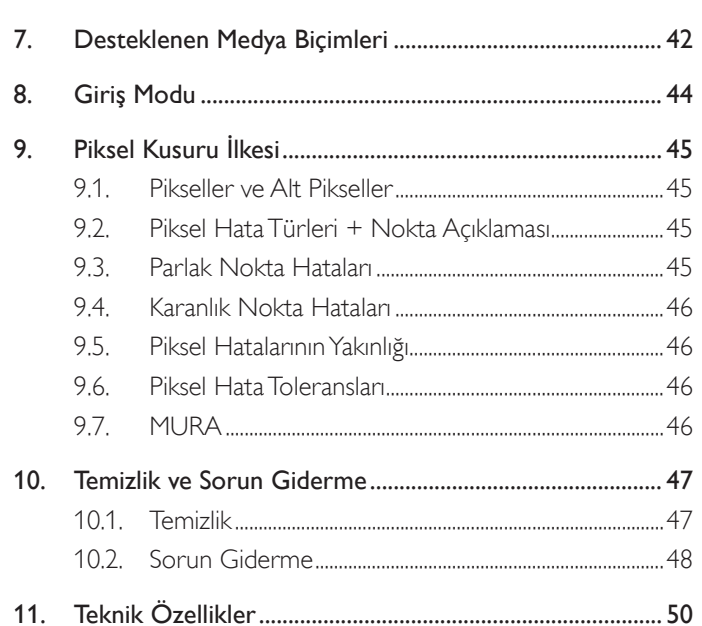

### <span id="page-10-0"></span>**1. Paketten Çıkarma ve Kurma**

### **1.1. Nakliye ve Ambalajdan Çıkarma Nakliye konusunda not**

• Kutuyu her zaman dikey yönde tutun. Diğer yönlere izin verilmez.

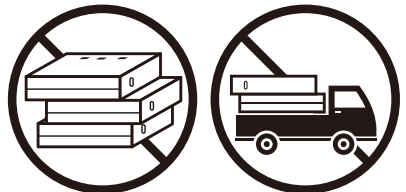

• Kutu üzerine başka hiçbir nesne yerleştirilmemelidir. • Kutuya vurmayın.

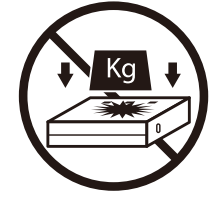

• Kutuyu istifleme makinesiyle taşıyın. Kutuyu devirmeyin.

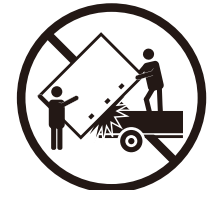

• İstifleme makinesiyle küçük paletle tek kutu taşıyın.

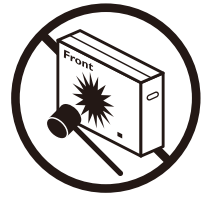

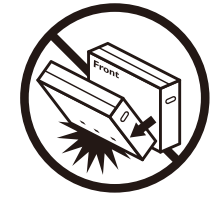

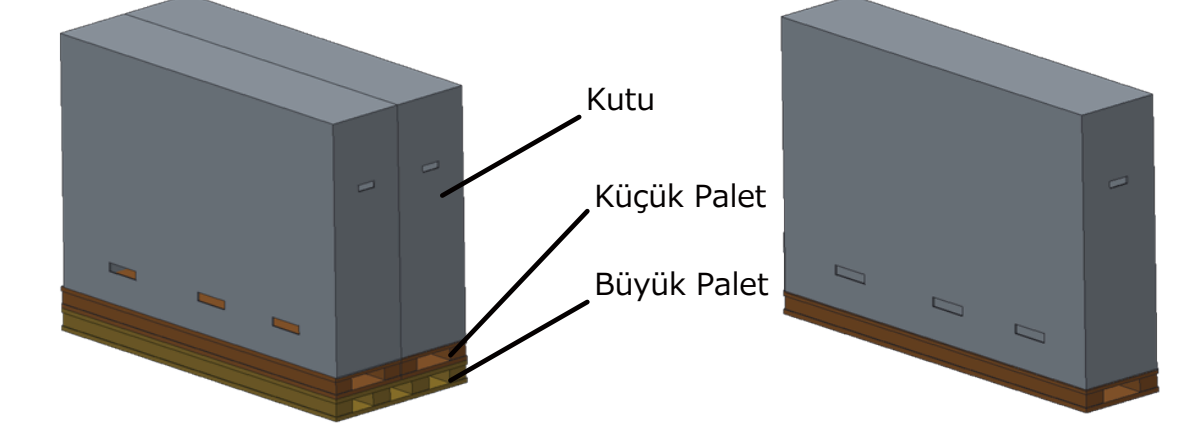

#### **Nakliye konusunda not**

- 1. Kutunun etrafındaki kayışı çıkarın.
- 2. Bıçak kullanarak üstteki bandı kesin ve kutuyu açın.
- 3. Aksesuar kutusunu çıkarın.
- 4. Üst ve ön tamponları dikkatlice çıkarın.
- 5. Plastik kutu kilitlerini açın ve üst kutuyu çıkarın.

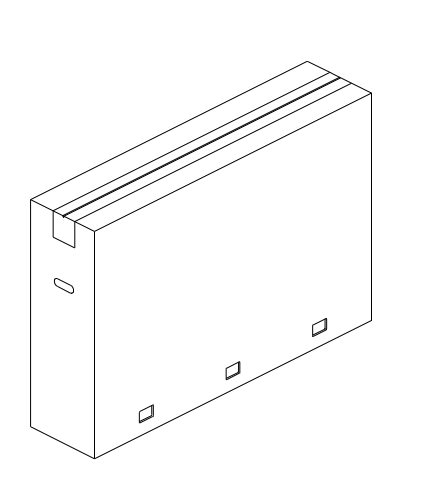

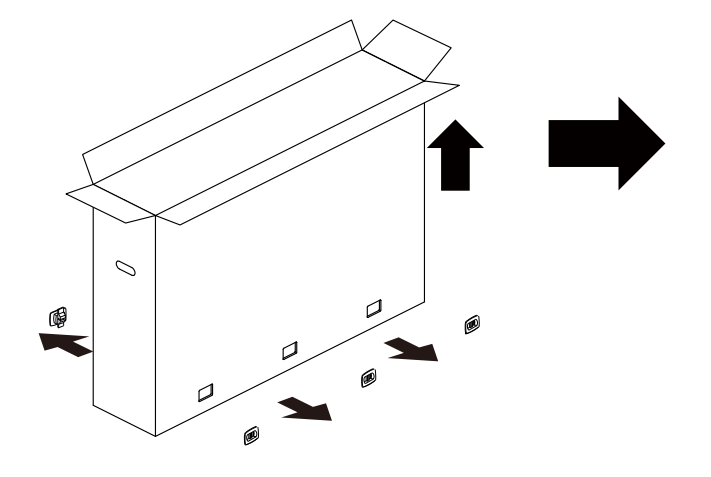

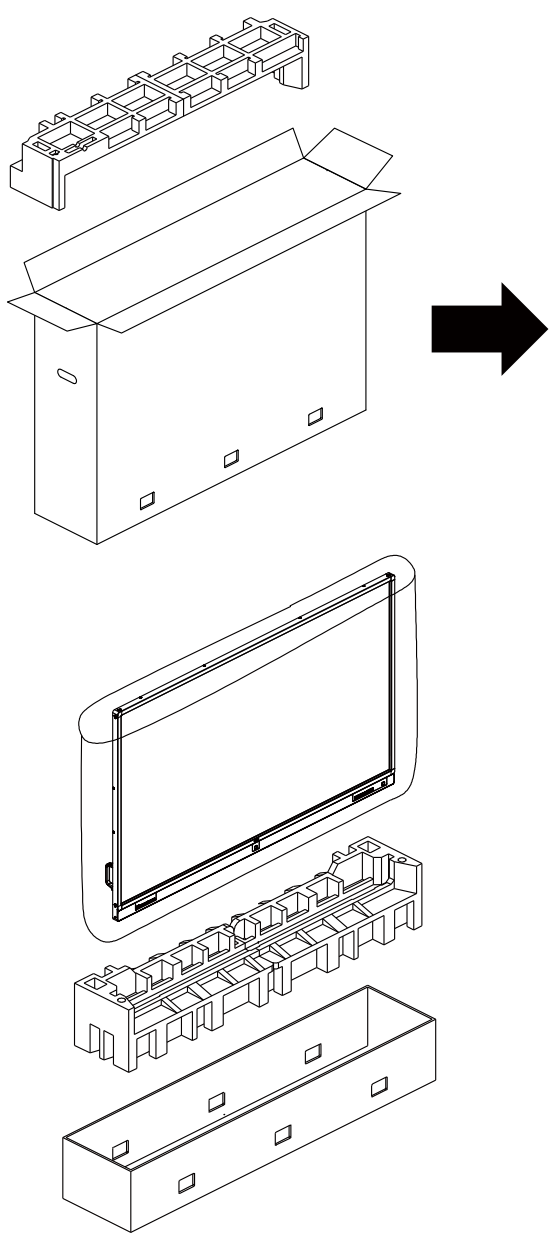

6. Başka bir kişinin yardımıyla ekranı alt kutudan çıkarın.

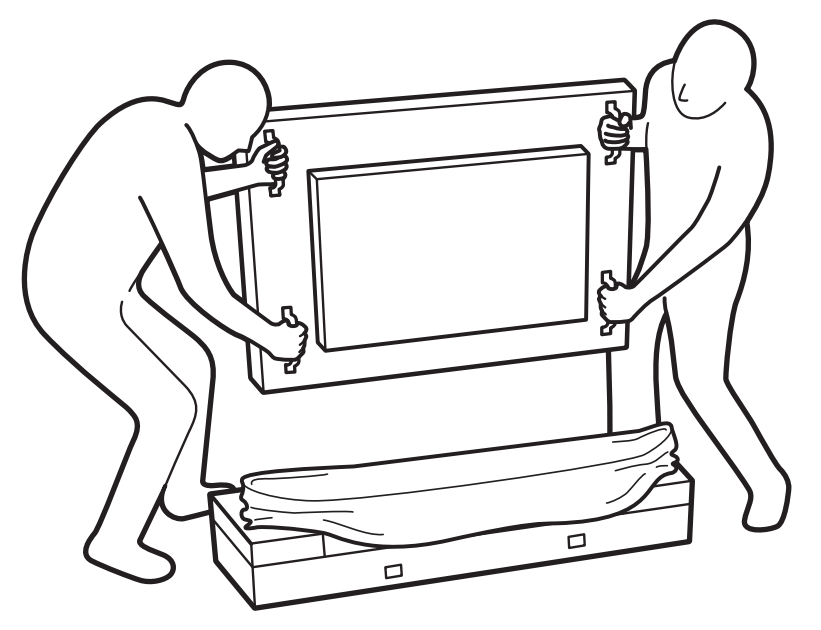

• Ekran yüzeyine dokunmayın. Ekranı taşımak için lütfen kulpları kullanın.

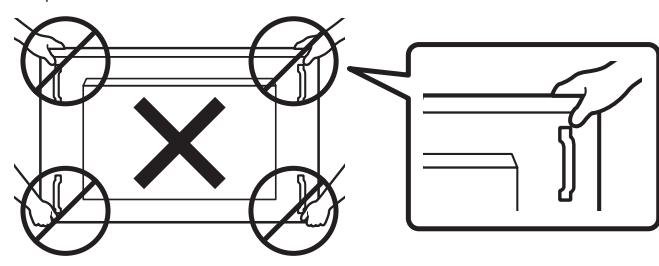

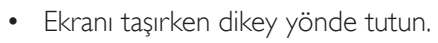

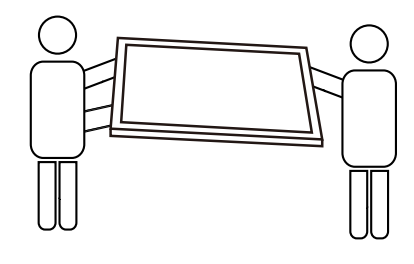

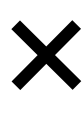

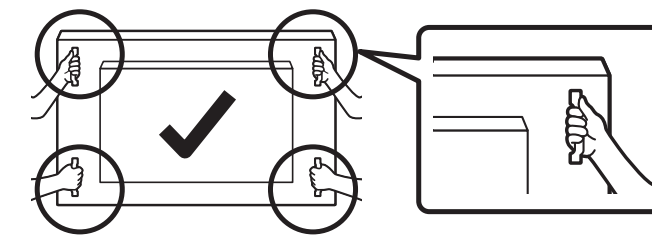

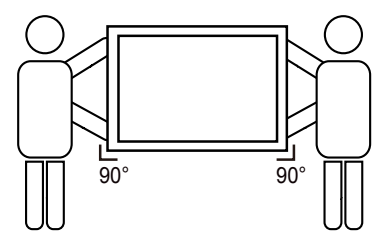

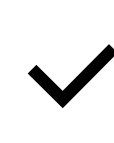

• Ekranın kenarının zemin veya masa gibi sert bir yüzeye dokunmasına izin vermeyin.

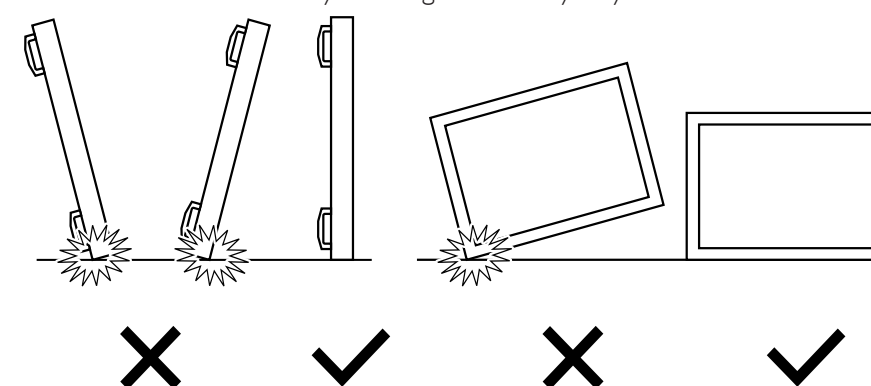

#### <span id="page-13-0"></span>**Ekranı kurmadan önce**

- Bu ürün, standart aksesuarları ile birlikte, karton bir kutu içerisinde gelir.
- İsteğe bağlı diğer aksesuarlar ayrı olarak paketlenir.
- • Bu ekranın boyutu ve ağırlığı nedeniyle iki kişinin taşıması önerilir.
- Kutuyu açtıktan sonra içindekilerin eksiksiz ve iyi durumda olduğundan emin olun.

### **1.2. Paket İçerikleri**

Lütfen aşağıdakilerin paket içeriğinde olduğundan emin olun:

- LCD ekran
- Hızlı başlatma kılavuzu
- AAA pilli uzaktan kumanda
- Güç Kablosu
- RS232 kablo
- **HDMI** kablosu
- USB kablosu
- Cift kutuplu anten x2
- Anten kablosu x2
- $M2$  vida  $\times 3$

![](_page_13_Figure_19.jpeg)

![](_page_13_Picture_20.jpeg)

Hızlı başlatma kılavuzu Uzaktan Kumanda

ve AAA Piller

![](_page_13_Figure_23.jpeg)

\* Sağlanan güç kablosu hedefe göre değişir.

![](_page_13_Figure_24.jpeg)

\* Bölgelere göre farklılıklar

Ekran tasarımı ve aksesuarlar yukarıda gösterilenlerden farklı olabilir.

#### NOTLAR:

- • Lütfen diğer tüm bölgelerde, elektrik prizinin AC gerilimine uygun bir güç kablosu kullanıldığından ve ürünün satıldığı ülkenin güvenlik yönetmeliklerine uygun olduğundan emin olun (Tip H05W-F, 2G veya 3G, 0,75 veya 1 mm $^2$ kullanılmalıdır).
- Ekranı daha sonra başka bir yere taşımak için paket kutusunu ve paketleme malzemelerini saklamak isteyebilirsiniz.

### **1.3. Kurulum Notları**

- Yüksek güç tüketimi nedeniyle, her zaman özellikle bu ürün için tasarlanmış fişi kullanın. Bir uzatma kablosu kullanmanız gerekirse, lütfen servis yetkilinize başvurun.
- • Ürünün düşmemesi için, düz bir yüzeye kurulması gerekmektedir. Havalandırmanın düzgün yapılabilmesi için, ürünün arka tarafı ile duvar arasında mesafe bırakılmalıdır. Elektronik parçaların ömrünün kısalmaması için, ürünü mutfak, banyo veya çok nemli or tamlara kurmaktan kaçının.
- • Ürün yalnızca 3.000m rakımın altında çalışır. 3.000m üzerinde yapılan kurulumlarda, bazı anormalliklerle karşılaşılabilir.

### <span id="page-14-0"></span>**1.4. Duvara Monte Etme**

Ekranı duvara monte etmek için, standart bir duvara montaj kiti almanız gerekir (piyasada bulunabilir). Kuzey Amerika'daTUV-GS ve/veya UL1678 standardıyla uyumlu montaj arayüzü kullanmanızı öneririz.

![](_page_14_Figure_3.jpeg)

- 1. Bir masanın üzerine, ekran paketindeyken çevresine sarılı olan koruyucu yaprağı sererek ekran yüzeyinin çizilmemesini sağlayın.
- 2. Ekranı monte etmek için tüm aksesuarlara sahip olduğunuzdan emin olun (duvar montajı, tavan montajı, masa üstü standı vb).
- 3. Temel montaj takımıyla birlikte sağlanan yönergeleri izleyin. Doğru montaj prosedürlerini izlemezseniz, cihaz zarar görebilir veya kullanıcı veya kurulumu yapan kişi yaralanabilir. Ürün garantisi, yanlış kurulumdan kaynaklanan hasarları kapsamaz.
- 4. Duvar montaj takımı için (montaj desteğinin kalınlığından 15 mm daha uzun olan) M8 montaj vidalarını kullanın ve vidaları iyice sıkın.
- 5. Tabansız birim ağırlığı= 64,7 kg. Ekipman ve ilgili montaj aracı test sırasında güvenli durumda olarak belirlenmiştir.Yalnızca asgari ağırlık/yük ile UL tarafından belirtilmiş olan Duvar Montajı Bağlantı Parçası ile kullanılabilir: 64,7 kg.

### **1.4.1. VESA Plaka**

![](_page_14_Picture_538.jpeg)

#### **Dikkat:**

Ekranın düşmesini önlemek için:

- • Duvara veya tavana kurma için, ekranı piyasada bulunabilen metal dirseklerle kurmanızı öneririz.Ayrıntılı kurulum talimatları için, ilgili dirsekle gelen kılavuza bakın.
- Deprem veya başka bir doğal afet sırasında ekranın düşmesinden kaynaklanacak yaralanma ve ürünün zarar görme olasılığını azaltmak için kurulum konumu konusunda destek üreticisine danışın.
- Bu ağır ekranı bir duvara kurmak için en az dört kişi gerekir.

#### **Çerçeve Konumu Açısından Havalandırma Gereksinimleri**

Isının dağılmasını sağlamak için çevredeki nesneleri aşağıdaki şemada gösterildiği gibi bir alan bırakacak şekilde yerleştirin.

![](_page_14_Figure_18.jpeg)

### <span id="page-15-0"></span>**2. Parçalar ve İşlevleri**

### **2.1. Kontrol Paneli**

![](_page_15_Picture_3.jpeg)

#### **① [**①**] düğmesi**

Ekranı açmak veya ekranı bekleme konumuna almak için bu düğmeyi kullanın.

#### <sup>2</sup> **[MUTE] düğmesi**

Sesi sessiz AÇIK/KAPALI moduna alır.

#### <sup>3</sup> **[INPUT] düğmesi**

Giriş kaynağını seçin.

#### <sup>4</sup> **[ ] düğmesi**

OSD menüsü açıkken sonraki menü seviyesine gidin veya OSD menüsü kapalıyken ses çıkış düzeyini artırın.

#### <sup>5</sup> **[ ] düğmesi**

OSD menüsü açıkken önceki menü seviyesine gidin veya OSD menüsü kapalıyken ses çıkış düzeyini azaltın.

#### <sup>6</sup> **[ ] düğmesi**

OSD menüsü açıkken seçili öğeyi ayarlamak için seçim çubuğunu yukarı taşıyın veya değeri ayarlarken ayarı artırın.

#### <sup>7</sup> **[ ] düğmesi**

OSD menüsü açıkken seçili öğeyi ayarlamak için seçim çubuğunu aşağı taşıyın veya değeri ayarlarken ayarı azaltın.

#### <sup>8</sup> **[MENU] düğmesi**

OSD menüsü açıkken önceki menüye geri döner veya OSD menüsü kapalıyken OSD menüsünü etkinleştirir.

#### <sup>9</sup> **Uzaktan kumanda sensörü ve güç durumu göstergesi**

- • Uzaktan kumandadan komut sinyalleri alır.
- • Ekranın çalışma durumunu gösterir:
	- Ekran açıkken yeşil yanar

8)(7)(6)(5)(4)(3)(2)(1) (9

- Ekran bekleme modundayken kırmızı yanar
- Ekranın ana gücü kapatıldığında ışıklar yanmaz

\* Daha iyi uzaktan kumanda performansı için kızılötesi algılayıcı kablosunu kullanın. (Lütfen [3.4k](#page-24-1)ısmındaki yönergelere başvurun.)

### <span id="page-16-0"></span>**2.2. Giriş/Çıkış Terminalleri**

![](_page_16_Figure_2.jpeg)

### <sup>1</sup> **AC ÇIKIŞI**

Bir medya oynatıcının AC GİRİŞİ yuvasına AC güç beslemesi.

#### <sup>2</sup> **AC GİRİŞİ**

Duvar prizinden AC güç girişi.

#### <sup>3</sup> **ANA GÜÇ DÜĞMESİ**

Ana gücü açar/kapatır.

### <sup>4</sup> **KIZILÖTESİ GİRİŞİ/** <sup>5</sup> **KIZILÖTESİ ÇIKIŞI**

Düz geçiş işlevi için IR sinyali girişi /çıkışı.

NOTLAR:

- • [IR GİRİŞİ] bağlıysa, bu ekranın uzaktan kumanda sensörü çalışmayı kesecektir.
- A/V cihazınızı bu ekran aracılığıyla uzaktan kontrol etmek için Kızılötesi Doğrudan Geçiş bağlantısı konusunda 14. sayfaya bakın.

#### <sup>6</sup> **HDMI ÇIKIŞI**

HDMI video/ses çıkışı.

#### <sup>7</sup> **HDMI2 GİRİŞİ**

HDMI video/ses girişi.

#### <sup>8</sup> **USB BAĞLANTI NOKTASI B**

Bilgisayara dokunmatik konektör.

### <sup>9</sup> **USB BAĞLANTI NOKTASI/** <sup>10</sup> **USB BAĞLANTI NOKTASI/** <sup>11</sup> **USB BAĞLANTI NOKTASI**

USB depolama cihazınızı takın

#### <sup>12</sup> **USB BAĞLANTI NOKTASI A**

Güç kaynağı için 5V/2A.

- <sup>13</sup> **HDMI1 GİRİŞİ/** <sup>14</sup> **HDMI3 GİRİŞİ/** <sup>15</sup> **HDMI4 GİRİŞİ** HDMI video/ses girişi.
- <sup>16</sup> **VGA1 GİRİŞİ (D-Sub)/** <sup>17</sup> **VGA2 GİRİŞİ (D-Sub)** VGA video girişi.
- <sup>18</sup> **VGA ÇIKIŞI (D-Sub)** VGA video çıkışı.
- <sup>19</sup> **CVBS** Video kaynağı girişi.
- <sup>20</sup> **SES GİRİŞİ(RCA L/R)** Video kaynağı için ses girişi.
- <sup>21</sup> **AUDIO1 GİRİŞİ/** <sup>22</sup> **AUDIO2 GİRİŞİ** VGA kaynağı için ses girişi (3,5mm stereo telefon).
- <sup>23</sup> **USB BAĞLANTI NOKTASI B** Bilgisayara dokunmatik konektör.
- <sup>24</sup> **USB BAĞLANTI NOKTASI** Sadece servis için (FW güncelleme)
- <sup>25</sup> **SPDIF ÇIKIŞI** Dijital ses çıkışı
- <sup>26</sup> **GÜVENLİK KİLİDİ** Güvenlik ve hırsızlığın önlenmesi için kullanılır.
- <sup>27</sup> **OPS YUVASI** İsteğe bağlı OPS modülü içindir.

#### 75BDL3151T

<sup>a</sup> **DisplayPort ÇIKIŞI**

Android DisplayPort çıkışı.

- <sup>b</sup> **Güç göstergesi** Güç göstergesini gösterin.
- $\odot$  Güç düğmesi OPS'yi açmak/kapatmak için bu düğmeye basın.

### <sup>d</sup> **USB 2.0 / 3.0 BAĞLANTI NOKTASI**

![](_page_17_Picture_6.jpeg)

#### <sup>e</sup> **OTG**

Servis için (FW güncelleme veya hata ayıklama).

#### **(f) MİKRO SD KART**

MİKRO SD KARTINIZI bağlayın.

#### **(g) LAN**

Kontrol merkezinden uzaktan kontrol sinyalini kullanmak için LAN kontrolü işlevi.

#### <sup>h</sup> **RS232C**

SistemTümleştiriciden özelleştirilmiş iletişim kuralı kullanımı için ayrılmış Android RS232 ağ girişi.

#### $(i)$  **SIM KART**

SİM KARTINIZI bağlayın.

#### 75BDL3151T

#### **2.2.1. Uzaktan kumandaya pilleri takma**

Uzaktan kumanda iki 1,5V AAA pille çalışır.

Pilleri takmak veya değiştirmek için:

- 1. Açmak için kapağa basın ve kaydırın.
- 2. Pilleri pil bölmesi içindeki (+) ve (-) göstergelerine göre hizalayın.
- 3. Kapağı yerleştirin.

#### **Dikkat:**

Pillerin yanlış kullanımı, pillerin akmasına veya patlamasına neden olabilir. Şu talimatları izlediğinizden emin olun:

- • "AAA" pilleri, her bir pildeki (+) ve (–) işaretlerin, pil yuvasındaki (+) ve (–) işaretleriyle eşleşeceği şekilde yerleştirin.
- • Farklı pil tiplerini birlikte kullanmayın.
- Yeni pilleri kullanılmış pillerle birlikte kullanmayın. Bu, pil kullanım süresinin daha kısa olmasına veya pillerin akmasına neden olur.
- • Pil bölmesine sıvı sızıntısını önlemek için biten pilleri hemen çıkarın. Cildinize zarar verebileceğinden açığa çıkmış pil asidiyle temas etmeyin.

NOT: Uzaktan kumandayı uzun bir süre kullanmayacaksanız pilleri çıkarın.

#### **2.2.2. Uzaktan Kumandanın Kullanımı**

- • Uzaktan kumandanın güçlü darbelere maruz kalmamasına özen gösterin.
- • Uzaktan kumandanın su veya başka bir sıvıyla temas etmemesine dikkat edin. Uzaktan kumanda ıslanırsa, hemen kuru bir bezle silin.
- • Cihazı sıcağa ya da buhara maruz bırakmayın.
- • Pilleri takmanın dışında, uzaktan kumandayı açmayın.

#### **2.2.3. Uzaktan kumandanın çalışma mesafesi**

Bir düğmeye basarken uzaktan kumandanın üst tarafını ekranın uzaktan kumanda sensörüne doğru yöneltin.

Uzaktan kumandayı ekranın algılayıcısına 5 metreden kısa bir mesafede, 30 dereceden az yatay ve dikey açıyla kullanın.

NOT: Ekranda uzaktan kumanda sensörü doğrudan güneş ışığı veya güçlü aydınlatma altındaysa veya sinyal aktarımı yolunda bir engel varsa uzaktan kumanda düzgün çalışmayabilir.

![](_page_18_Figure_24.jpeg)

### <span id="page-19-0"></span>**2.3. Remote Control (Uzaktan Kumanda)**

### **2.3.1. Genel işlevler**

![](_page_19_Figure_3.jpeg)

### <sup>1</sup> **[ ] GÜÇ düğmesi**

Güç AÇIK/KAPALI.

#### <sup>2</sup> **[OYNAT] düğmeleri**

Medya dosyalarının oynatılmasını kontrol edin (yalnızca Medya Girişi için)

#### Dondurma özelliği

Duraklat:Tüm giriş içeriği için dondurma kısayol tuşu. Oynat:Tüm giriş içeriği için dondurmayı iptal etme kısayol tuşu.

#### <sup>3</sup> **[ ] KAYNAK düğmesi**

Kök Menü:Video kaynağı OSD'sine gidin.

### <sup>4</sup> **[ ] BAŞLANGIÇ düğmesi**

Kök Menü:Ana Menü OSD'sine gidin. Diğerleri: OSD'den çıkın.

### <sup>5</sup> **[ ] LİSTELE düğmesi/ID**

İşlev yok.

### <sup>6</sup> **GEZİNME düğmeleri [ ]**

Ana Menü: Seçilen öğeyi ayarlamak için seçim çubuğunu yukarı taşıyın.

### **[ ]**

Ana Menü: Seçilen öğeyi ayarlamak için seçim çubuğunu aşağı taşıyın.

### **[ ]**

Ana Menü: önceki menü seviyesine gidin.

Ses Menüsü: Ses Seviyesini azaltın.

### **[ ]**

Ana Menü: sonraki menü seviyesine gidin veya belirlenen seçeneği ayarlayın.

Ses Menüsü: Ses Seviyesini artırın.

### <sup>7</sup> **[ ] düğmesi**

Ana Menü: Herhangi bir giriş ya da seçimi onaylayın.

#### <sup>8</sup> **[ ] AYARLA düğmesi**

YalnızcaVGA için Otomatik Ayar OSD'sinde gidin.

#### <sup>9</sup> **[ ] SESSİZ düğmesi**

Sesi Kapatın/Açın.

<sup>10</sup> **[ ] [ ] [ ] [ ] RENK düğmeleri** Görevleri veya seçenekleri belirleyin (yalnızca Medya Girişi için)

**[ ]** Pencere seçimi işlevi için kısayol tuşu.

- <sup>11</sup> **[Numara/ENTER] düğmesi** Ağ ayarları için metin girin.
- <sup>12</sup> **[ ] BİÇİM düğmesi** GörüntüYakınlaştırma Modunu Değiştirin [Tam][4:3].

#### <sup>13</sup> **[ ] GERİ düğmesi**

Önceki menü sayfasına dönmek ya da önceki işlevden çıkış yapmak için.

### <sup>14</sup> **[ ] BİLGİ düğmesi**

Bilgi OSD'sini gösterin

- <sup>15</sup> **[ ] SEÇENEKLER düğmesi** İşlev yok.
- <sup>16</sup> **[ ] [ ] SES SEVİYESİ düğmesi** Ses düzeyini ayarlayın.

#### **2.3.2. Android kaynağındaki Uzaktan Kumanda düğmeleri**

![](_page_20_Figure_2.jpeg)

### <sup>1</sup> **[ ] GÜÇ düğmesi**

Ekranı açın veya ekranı bekleme konumuna alın. Düğme yalnızca Skalar ile kontrol edilir.

### <sup>2</sup> **[OYNAT] düğmeleri**

1. Medya (video/ses/resim) dosyalarının oynatılmasını kontrol edin.

Medya dosyalarını oynatmak için 4 yöntem vardır.

1) DosyaYöneticisi

Medya dosyasını DosyaYöneticisinden bulun ve oynatmak için seçin.

2) Medya Oynatıcı -> Oluştur -> düzenle veya yeni oynatma listesi ekle -> medya dosyalarını seç -> öğesine basarak medya dosyasını doğrudan oynatın.

3) Medya Oynatıcı -> Oynat -> boş olmayan oynatma listesi seçin -> oynatma listesindeki tüm medya dosyalarını oynatmak için (ox)

öğesine basın.

4) Kaynakta Önyükleme veya OSD ile Zamanlama menüsünde medya oynatma listesini ayarlayın.

2. PDF dosyasını oynat

Medya dosyalarını oynatmak için 3 yöntem vardır.

1) DosyaYöneticisi

pdf dosyasını DosyaYöneticisinden bulun ve oynatmak için seçin.

2) PDFYürütücü -> Oynat -> boş olmayan oynatma listesi seçin

-> oynatma listesindeki tüm PDF dosyalarını oynatmak için (x)

öğesine basın.

3) Kaynakta Önyükleme veya OSD ile Zamanlama menüsünde pdf oynatma listesini ayarlayın.

3. PDF, video veya müzik oynatırken vulları öğesine basarak

oynatmayı durdurun.  $\Box$  öğesine tekrar basılırsa oynatma dosyanın başından başlatılır.

4. PDF, video veya müzik oynatırken **nu düğmesine basarak** oynatmayı duraklatın.

5.Tüm medya veya pdf dosyaları, belir tilen depolama alanının (dâhilî/ USB/SD Kart) kök dizini altında "philips" olarak adlandırılmış klasöre alt klasörle yerleştirilmelidir.Tüm alt klasörler (video/photo/music/ pdf) medya türüne göre adlandırılır ve değiştirilmemelidir.

**videolar: {depolama kök dizini}/philips/video/ fotoğraflar: {depolama kök dizini}/philips/photo/ müzik: {depolama kök dizini}/philips/music/ pdf'ler: {depolama kök dizini}/philips/pdf/**

Üç depolama kök dizini şunlardır

**Dahili depolama: /sdcard USB depolama: /mnt/usb\_storage SD kart: /mnt/external\_sd**

### <sup>3</sup> **[ ] KAYNAK düğmesi**

Giriş kaynağını seçin. Düğme yalnızca Skalar ile kontrol edilir.

### <sup>4</sup> **[ ] BAŞLANGIÇ düğmesi**

OSD menüsüne erişin.

Düğme yalnızca Skalar ile kontrol edilir.

#### <sup>5</sup> **[ ] LİSTELE düğmesi**

1.Web sayfası içeriğinde odağı yukarı sonraki tıklatılabilir öğelere taşıyın.

2. Odağı, düğmeler gibi yukarı sonraki kontrol veya pencere öğesine taşıyın.

### <sup>6</sup> **GEZİNME düğmeleri**

1. Menüler arasında gezinin ve öğeleri seçin.

2.Web sayfası içeriğinde bu düğmeler ekran kaydırma çubuğunu kontrol etmek içindir.Yatay kaydırma çubuğunu yukarı veya aşağı

taşımak için  $\Box$  veya  $\Box$  öğesine basın. Dikey kaydırma çubuğunu

sola veya sağa taşımak için $\begin{bmatrix} - \\ \end{bmatrix}$  veya  $\begin{bmatrix} - \\ \end{bmatrix}$  öğesine basın.

3. PDF dosyaları için

» yakınlaştırma/uzaklaştırma gerçekleştirildiğinde

#### 75BDL3151T

![](_page_21_Picture_1.jpeg)

veya  $\begin{bmatrix} - \end{bmatrix}$  öğesine basarak ekran konumunu

ayarlayın.

» yakınlaştırma/uzaklaştırma gerçekleştirilmediğinde

![](_page_21_Picture_5.jpeg)

öğesine basarak sonraki sayfaya gidin.

öğesine basarak önceki sayfaya gidin.

### <sup>7</sup> **[ ] düğmesi**

Herhangi bir giriş ya da seçimi onaylayın.

### <sup>8</sup> **[ ] AYARLA düğmesi**

1.Web sayfası içeriğinde odağı aşağıya sonraki tıklatılabilir öğelere taşıyın.

2. Odağı, düğmeler gibi aşağı sonraki kontrol veya pencere öğesine taşıyın.

### <sup>9</sup> **[ ] SESSİZ düğmesi**

Sessiz işlevini açmak/kapatmak için basın.

Düğme yalnızca Skalar ile kontrol edilir.

### 10 **[ ] [ ] [ ] [ ] RENK düğmeleri**

1. **(B)** :Android kaynağında işlev yok. Bu iki düğme yalnızca

Skalar ile kontrol edilir.

2. PDF dosyaları için

düğmesine basarak yakınlaştırma yapın;

düğmesine basarak uzaklaştırma yapın;

Yakınlaştırma veya uzaklaştırma sonrasında (ok) düğmesine basarak pdf dosyasını orijinal boyuta geri döndürün.

### <sup>11</sup> **[Number / ID SET / ENTER] düğmesi**

1. Android kaynağında ID SET  $\mathbf{Q}$  ve ENTER  $\mathbf{Q}$  için işlev yok.

Bu düğmeler yalnızca Skalar ile kontrol edilir.

2. PDF dosyası için numara düğmelerine basarak sayfa numarasını

girin ve ardından belirli bir sayfaya atlamak için (a) düğmesine basın.

### <sup>12</sup> **[ ] BİÇİM düğmesi**

Görüntü biçimini değiştir. Düğme yalnızca Skalar ile kontrol edilir.

#### <sup>13</sup> **[ ] GERİ düğmesi**

Önceki sayfaya dönmek ya da önceki işlevden çıkış yapmak için.

#### <sup>14</sup> **[ ] BİLGİ düğmesi**

1. Geçerli giriş sinyaliyle ilgili ekran bilgileri Skalar ile gösterilir. 2. Medya Oynatıcı -> Oluştur -> düzenleyin veya yeni oynatma listesi ekleyin -> medya dosyalarını seçin -> em öğesine basarak seçilen medya dosyasının bilgilerini gösterin.

### <sup>15</sup> **[ ] SEÇENEKLER düğmesi**

Medya Oynatıcı veya PDFYürütücü araç kutusunu açın. 1. Medya Oynatıcı ->Oluştur -> Düzenle veya yeni oynatma listesi ekle -> öğesine basarak araç kutusunu açın.Araç kutusu ekranın sol tarafından kayar.

2. PDFYürütücü ->Oluştur -> Düzenle veya yeni oynatma listesi

ekle -> öğesine basarak araç kutusunu açın.Araç kutusu

ekranın sol tarafından kayar.

### <sup>16</sup> **[ ] [ ] SES SEVİYESİ düğmesi**

Ses düzeyini ayarlayın. Düğmeler yalnızca Skalar ile kontrol edilir.

### <span id="page-22-0"></span>**3. Harici ekipman bağlama**

### **3.1. Harici Ekipmanı Bağlama (DVD/VCR/VCD)**

### **3.1.1. Video Kaynağı girişini kullanma**

![](_page_22_Figure_4.jpeg)

### **3.1.2. HDMI video girişini kullanma**

![](_page_22_Figure_6.jpeg)

### **3.2. PC bağlama**

### **3.2.1. VGA girişi bağlama**

![](_page_22_Picture_9.jpeg)

### <span id="page-23-0"></span>**3.2.2. HDMI girişini kullanma**

![](_page_23_Figure_2.jpeg)

### **3.3. Papatya Zinciri Konfigürasyonunda Birden Fazla Ekranı Bağlama**

Menü panosu gibi uygulamalar için papatya zinciri konfigürasyonu oluşturmak için birden fazla ekranı birbirine bağlayabilirsiniz.

### **3.3.1. Dijital video bağlantısı**

EKRAN 1 [HDMI ÇIKIŞI] konektörünü EKRAN 2 [HDMI GİRİŞİ] konektörüne bağlayın.

![](_page_23_Figure_7.jpeg)

### <span id="page-24-0"></span>**3.4. IR bağlantısı**

<span id="page-24-1"></span>![](_page_24_Figure_2.jpeg)

NOT: 

- 1. Bu ekranın uzaktan kumanda sensörü [IR GİRİŞİ] bağlı olduğunda çalışmayı kesecektir.
- 2. IR loop through bağlantısı en fazla 9 ekranı destekleyebilir.

### **3.5. IR Düz Geçiş Bağlantısı**

![](_page_24_Figure_7.jpeg)

### <span id="page-25-0"></span>**3.6. Dokunma İşlevi**

Bu ekran dokunmaya karşı hassastır ve tek dokunmalı ya da çok dokunmalı işlevleri ile **Windows Touch** özelliklerini desteklemektedir. Ekrandaki resim ya da kelimelere parmağınızla nazikçe dokunmanız halinde, bilgisayarınız tepki verecektir.

Bazı dokunma işlevi davranışları, aşağıdaki açıklama ile gösterilmiştir. Dokunma işlevini çalıştırma ile ilgili daha ayrıntılı bilgi için, lütfen Windows çalıştırma talimatlarını inceleyin.

#### **Tek Dokunuş**

Hızlı dokunuş için ekrana tek parmağınızın ucuyla bir defa dokunun ve bırakın.

![](_page_25_Figure_6.jpeg)

Bir dokunmatik ekranın üzerinde 4 mm mesafe içinde dokunurken, dokunmatik ekranın parmak ucunuzla hafif bir dokunuşa yanıt vereceğine lütfen dikkat edin.

#### **Çift Dokunuş**

İki hızlı dokunuş için ekrana tek parmağınızın ucuyla iki defa dokunun ve bırakın.

![](_page_25_Picture_10.jpeg)

#### **Kaydırma**

Ekrandaki hedefe bir parmağınızın ucuyla dokunun, ardından doğrudan teması kaybetmeden hedef üzerinde parmağınızı oynatın ve bırakın.

![](_page_25_Picture_13.jpeg)

#### **Hareket**

Ekrandaki hedefe bir parmağınızın ucuyla dokunun ve ekranda hızlı bir şekilde gezinin.

![](_page_25_Picture_16.jpeg)

#### **Yakınlaştırma**

Ekrandaki hedefe iki parmak ucunuz birleşik şekilde dokunun ve ekran resmini yakınlaştırmak (büyütmek) için parmaklarınızı birbirinden uzaklaştırın.

![](_page_25_Picture_19.jpeg)

### **Uzaklaştırma**

Ekrandaki hedefe iki parmak ucunuz ayrı şekilde dokunun ve ekran resmini uzaklaştırmak (küçültmek) için parmaklarınızı birbirine yaklaştırın.

![](_page_25_Picture_22.jpeg)

#### **Dokunmak ve Beklemek**

Bir öğenin içerik menüsü ya da seçenekler sayfasını görüntülemek için bir parmağınızın ucuyla ekrandaki hedefe dokunun ve bekleyin.

![](_page_25_Figure_25.jpeg)

#### **Kaçının**

- Ekranı keskin nesneler ile çizmekten kaçının. Dokunma kontrolü yalnızca parmak uçlarınızla yapılmalıdır.
- Yoğun ışık, spot ışığı ya da geniş alana yayılan ışık kaynaklarının doğrudan ekrana yansımasını engelleyin.
- Ürünün doğrudan güneş ışığına maruz kalması halinde dokunma kontrolü performansı etkilenebileceğinden, pencere ya da cam kapı yakınına kurmaktan kaçının.
- Ekranların birbirini etkilemesini önlemek için, 2 dokunmatik ekranı aşağıdaki resimde gösterildiği gibi yan yana yerleştirmeyin.

![](_page_26_Figure_1.jpeg)

Şekil: Birbirini etkileyen dokunmatik ekranlar

Dokunmatik ekran, Windows işletim sisteminde ana bilgisayara bir aygıt sürücüsü yüklenmesini gerektirmez. Windows 7 ve Windows 8 için standart Microsoft Windows Denetim Masası ayarının kullanılması önerilir.

![](_page_26_Picture_424.jpeg)

1. Tüm Windows 7 OS ile birlikte en son Servis Paketini kullanmanızı önemle tavsiye ederiz.

- 2. Windows işletim sistemine sayısallaştırıcı girişi, tablet bilgisayardaki kalem sayısallaştırıcının aksine dokunmatik sayısallaştırıcıya karşılık gelir.
- 3. Microsoft tarafından varsayılan olarak ayarlanır.
- 4. USB I/F kısmına TPM USB kablosu takılırsa dokunma özelliği çalışmaz.

![](_page_26_Figure_9.jpeg)

### <span id="page-27-0"></span>**4. Çalıştırma**

NOT: Bu bölümde açıklanan kontrol düğmesi, aksi belir tilmediği takdirde uzaktan kumanda üzerinde yer almaktadır.

### **4.1. Bağlı Video Kaynağını İzleme**

- 1. [**D**] KAYNAK düğmesine basın.
- 2. Bir cihazı seçmek için [ ] veya [ ] düğmesine basın ve ardından  $IOK1$  düğmesine basın.

### **4.2. Resim Formatını Değiştirme**

Görüntü biçimini video kaynağına uyacak şekilde değiştirebilirsiniz. Her video kaynağının uygun olduğu farklı görüntü biçimleri bulunmaktadır. Uygun görüntü biçimleri, video kaynağına bağlı olarak değişir:

- 1. Bir resim biçimi seçmek için [ **[ ]** FORMAT (BİÇİM) düğmesine basın
	- $PC$  modu:  $\{Tan\} / \{4:3\}$ .
	- Video modu:  $\{Tan\} / \{4:3\}$ .

### **4.3. Overview (Genel Bakış)**

1. Android PD başlatıcı:

• Android PD başlatıcı aşağıdaki gibi siyah sayfadır:

![](_page_27_Picture_14.jpeg)

- Her uygulamadan geri tuşuna basarak çıkılır, ekran android PD başlatıcıya gider.
- Android PD başlatıcıya geri döndüğünüzde ekranda ipucu görüntüsü gösterilir, ipucu görüntüsü aşağıdaki gibi yalnızca 5 saniye gösterilir:
- İpucu görüntüsü, kaynağı değiştirmek için kaynak tuşuna basabileceğinizi bildirir.

![](_page_27_Figure_18.jpeg)

- 2. Yönetici modu:
	- Yönetici moduna girmek için "Home + 1888" öğesine basabilirsiniz. "Home (Giriş)" tuşuna basıldıktan sonra lütfen Giriş ISD menüsünü gördüğünüzden emin olun ve ardından sırayla 1888'e basın. İki adet sürekli "Home (Giriş)" tuşu geçerli bir kısayol tuşu değildir.
- • Yönetici modunda beş simge gösterilir: "Settings" (Ayarlar), "Apps" (Uygulamalar), "Network" (Ağ), "Storage" (Depolama) ve "Help" (Yardım).
- Yönetici modunu terk ettiğinizde sistem en son kaynağa geri döner.

1)Yönetici modu giriş sayfası, bu sayfada öğeler vardır: "Settings" (Ayarlar), "Apps" (Uygulamalar), "Network" (Ağ), "Homesetting" (Giriş Sayfası Ayarı), "Storage" (Depolama) ve "Help" (Yardım). Settings (Ayarlar): ayarlar uygulamasına gidin.

Applications (Uygulamalar): tüm uygulamaları gösterir.

Network (Ağ):Wi-Fi (isteğe bağlı), Ethernet ayarını yapın

Storage (Depolama): geçerli PD Android depolama bilgilerini görüntüleyin.

Homesetting (Giriş sayfası ayarı): Giriş sayfası ayarı sayfasına gidin. Help (Yardım): QR kodunu görüntüleyin.

![](_page_27_Picture_28.jpeg)

#### 2.) Ayarlar sayfası:

Settings (Ayarlar): ayarlar sayfasına gidin. Signage Display (Sinyal Ekranı): sinyal ekranı ayarları sayfasına gidin.

![](_page_27_Figure_31.jpeg)

#### 3.) Uygulama sayfası:

![](_page_27_Picture_33.jpeg)

#### 4.) Ağ sayfası

<span id="page-28-0"></span>![](_page_28_Picture_2.jpeg)

5.) Ethernet sayfası

![](_page_28_Picture_234.jpeg)

6.) Wi-Fi (İsteğe bağlı)

![](_page_28_Picture_235.jpeg)

8.) Giriş sayfası ayarı sayfası:

Background (Arkaplan):Android arkaplanı için resim seçin. Custom APP (Özel UYGULAMA): uygulama yazılımı simgesi özelleştirmesi ekleyin veya kaldırın.

PIN Code (PIN Kodu): pin kodunu ayarlamak için seçin.Varsayılan eski parola, 0000'dır.

![](_page_28_Picture_236.jpeg)

9.) Yardım sayfası:

QR kodu sayfasını görüntüleyin.

![](_page_28_Picture_13.jpeg)

### <span id="page-28-1"></span>**4.4. Medya Oynatıcı tanıtımı:**

1. Medya Oynatıcı Giriş sayfası, bu sayfada üç öğe vardır: "Play" (Oynat), "Compose" (Oluştur) ve "Settings" (Ayarlar). Play (Oynat): oynatılacak oynatma listesini seçin. Compose (Oluştur): oynatma listesini düzenleyin. Settings (Ayarlar): oynatma özelliklerinin ayarlanması.

![](_page_28_Picture_16.jpeg)

7.) Depolama sayfası:

![](_page_28_Picture_18.jpeg)

#### 75BDL3151T

2. Giriş sayfasında "Play" (Oynat) öğesini seçin, önce DOSYA 1 ve DOSYA 7 arasında oynatılacak bir oynatma listesi seçmelisiniz. Kalem simgesi oynatma listesinin boş olmadığını gösterir.

![](_page_29_Picture_2.jpeg)

3. Giriş sayfasında "Compose" (Oluştur) öğesini seçin, önce DOSYA 1 ve DOSYA 7 arasında düzenlenecek bir oynatma listesi seçmelisiniz. Kalem simgesi oynatma listesinin boş olmadığını gösterir.

![](_page_29_Picture_544.jpeg)

4. Boş bir oynatma listesi seçilirse uygulama sizi medya kaynağı seçmek üzere yönlendirir.

Tüm medya dosyaları /philips/ kök dizinine yerleştirilmelidir. Örneğin,

**videolar: {depolama kök dizini}/philips/video/ fotoğraflar: {depolama kök dizini}/philips/photo/ müzik: {depolama kök dizini}/philips/music/**

![](_page_29_Picture_8.jpeg)

5. Boş olmayan oynatma listesini düzenleyebilir veya silebilirsiniz, istediğiniz oynatma listesini kalem simgesiyle seçmeniz yeterlidir.

![](_page_29_Picture_10.jpeg)

6. Oynatma listesini düzenlemeye başladığınızda aşağıdaki ekranı görürsünüz.

Source (Kaynak) – depolamadaki dosyalar. Playlist (Oynatma listesi) – oynatma listesindeki dosyalar. Uzaktan kumandanın tuşlarıyla eşleşen 4 simge vardır. Option key (Seçenek tuşu) – kaydırma çubuğunu başlatın Play key (Oynat tuşu) – medya dosyasını oynatın. Info key (Bilgi tuşu) – medya bilgisini gösterin. Ok key (Tamam tuşu) – dosyayı seçin/seçimini kaldırın.

- 6-1 Kaydırma çubuğunda, aşağıdakileri yapmanıza yardımcı olur:
- select all (tümünü seç): tüm depolama dosyalarını seçin.
- delete all (tümünü sil): tüm oynatma listesi dosyalarını silin.
- add/remove (ekle/kaldır): oynatma listesini kaynaktan güncelleyin.
- sort (sırala): oynatma listesini sıralayın.
- save/abort (kaydet/iptal): oynatma listesini kaydedin veya iptal edin.
- back (geri): geri dönün.

![](_page_29_Picture_20.jpeg)

7. Kaydırma çubuğunda "Sort" (Sırala) öğesini seçerseniz dosyaların sırasını tek tek değiştirebilirsiniz.

![](_page_29_Picture_22.jpeg)

8. İstediğiniz dosyayı seçtikten sonra bilgi tuşuna basın, ayrıntı bilgi alırsınız.

![](_page_30_Picture_2.jpeg)

9. İstediğiniz dosyayı seçtikten sonra oynat tuşuna basın, medya dosyasını doğrudan oynatırsınız.

![](_page_30_Picture_4.jpeg)

10. Kaydetmeden önce tüm görüntü dosyalarının bulunduğu bir oynatma listesi oluşturursanız uygulama size slayt gösterisini oynatırken arka plan müziği isteyip istemediğinizi sorar.

![](_page_30_Picture_6.jpeg)

11. Giriş sayfasında "Settings" (Ayarlar) öğesini seçin, bu sayfada üç kısım vardır, "Repeat Mode" (Yineleme Modu), "Slideshow Effect" (Slayt Gösterisi Efekti) ve "Effect Duration" (Efekt Süresi). Repeat Mode (Yineleme Modu): modu oynatın. Slideshow Effect (Slayt Gösterisi Efekti): fotoğraf slayt gösterisi efekti. Effect Duration (Efekt Süresi): fotoğraf efekti süresi.

![](_page_30_Picture_8.jpeg)

- 12. Media Hotkey (Medya Kısayol Tuşu) Play (Oynat): Dosyayı oynatın. Pause (Duraklat): Dosyayı duraklatın. Fast forward (Hızlı ileri): 10 saniye ileri. Rewind (Geri sar): 10 saniye geri. Stop (Durdur): Dosyayı durdurun ve başlangıca geri dönün. Gif dosyasıysa duraklat gibidir.
- 13. Medya biçimi için lütfen [7. Desteklenen Medya Biçimleri](#page-51-1) kısmına başvurun.
- 14. Oynatma listesini FTP üzerinden düzenleme.
	- Adım 1. Medya oynatıcı metin dosyasını oluşturun.
	- Dosya adı:mpplaylistX.txt, "X" oynatma listesi numarasını belirtir(1,2,3,4,5,6,7).
	- Örn. mpplaylist1.txt, mpplaylist2.txt
	- İçerik:

![](_page_30_Picture_16.jpeg)

Not: Oynatma listesi dosyasında video ve müzik bulunuyorsa pd müzik dosyasını oynattığında ekran siyah olur.

Adım 2. mpplaylistX.txt dosyasını dahili depolamanın "philips" klasörüne kopyalayın. Bunu yapmak için FTP kullanabilirsiniz.

Dosya yolu: /storage/emulated/legacy/philips Örn. /storage/emulated/legacy/philips/mpplaylist1.txt

Adım 3. Medya dosyalarını sadece dahili depolama olan "philips" klasörü altındaki "photo", "video" ve "music" klasörüne hazırlayın.

- Örn. /storage/emulated/legacy/philips/photo/xxx.jpg /storage/emulated/legacy/philips/video/yyy.mp4 /storage/emulated/legacy/philips/photo/zzz.mp3

Adım 4. Medya oynatıcısı uygulamasını başlatın, medya oynatıcı metin dosyasını otomatik içe aktarır.

PS. Oynatma listesi dosyası (metin) içe aktarıldığında, bir kullanıcı uzaktan kumandayla oynatma listesini değiştirirse bu değişiklik oynatma listesi metin dosyasına yazılmaz.

### <span id="page-31-1"></span><span id="page-31-0"></span>**4.5. Browser (Tarayıcı) kılavuzu**

1. Tarayıcı uygulaması giriş sayfası, bu sayfada bir öğe vardır: "Settings" (Ayarlar).

Ayarlar'a basın ve ardından sonraki sayfaya girin.

![](_page_31_Picture_4.jpeg)

2. Kullanıcılar 1~7 arasında seçim yapabilir. Herhangi birine bastığınızda bir iletişim penceresi gösterilir.

![](_page_31_Picture_288.jpeg)

3. URL'yi girin ve Tamam'a basın, ardından verileri listeye kaydedilir

![](_page_31_Picture_8.jpeg)

4. "Option" (Seçenek) öğesine basın, ardından sol tarafta bir liste açılır Import (İçe aktar): URL listesi dosyasını içeri aktarın Export (Dışa aktar): URL listesi dosyasını dışarı aktarın Delete all (Tümünü sil): Sağ taraftaki tüm url kaydını silin Back (Geri): sol taraftaki liste kapatılır.

![](_page_31_Picture_289.jpeg)

4.1 Import (İçe aktar)

![](_page_31_Picture_290.jpeg)

Depolamayı seçin

![](_page_31_Picture_291.jpeg)

• URL'lerin bulunduğu dosyayı seçin

![](_page_31_Picture_16.jpeg)

![](_page_32_Picture_1.jpeg)

Depolamayı seçin

kkk

Export file to?

internal usb SD card

Option

 $\triangle$  impo

delete al

 $\bullet$  back

6. URL listesi sayfasında boş olmayan öğeyi seçerseniz url'yi düzenlemenizi ya da oynatmanızı isteyen bir iletişim penceresi gösterilir. "Edit" (Düzenle) öğesine basarsanız url düzenleme iletişim penceresi gösterilir, "Play" (Oynat) öğesine basarsanız öğe url'si web sayfası gösterilir.

![](_page_32_Picture_3.jpeg)

23

Cancel

#### <span id="page-33-0"></span>75BDL3151T

![](_page_33_Picture_1.jpeg)

7. Tarayıcı ile OSD menüsü etkileşimi

- 7.1 Kaynakta yükle
- OSD menüsünü ayarla  $\Rightarrow$  Konfigürasyon1  $\Rightarrow$  Kaynakta yükle  $\Rightarrow$ GirişTARAYICI Oynatma Listesi 0.
- Yeniden başlatmadan sonra PDTarayıcıyı gösterir. • OSD menüsünü ayarla  $\Rightarrow$  Konfigürasyon1 => Kaynakta yükle =>
- GirişTARAYICI Oynatma Listesi 1. PD,Tarayıcı uygulamasında 1. URL ile web sayfasını gösterir.
- 7.2 Zamanlama

OSD menüsünü ayarla => Gelişmiş seçenek => Zamanlama => Açılma zamanı1, Kapanma zamanı2, GirişTARAYICI, haftanın istediğiniz günü ve Oynatma Listesi.

Son olarak sağdaki kutuyu kontrol edin. PD, zaman1'de Tarayıcı uygulamasında URL ile web sayfasını gösterir ve zaman2'de bitirir.

- 8. URL listesini FTP aracılığıyla düzenleme yöntemi Adım 1. Medya oynatıcı metin dosyasını oluşturun.
	- Dosya adı: bookmarklist.txt.
	- İçerik:

![](_page_33_Picture_13.jpeg)

Adım 2. bookmarklist.txt dosyasını dahili depolamanın "philips" klasörüne kopyalayın. Bunu yapmak için FTP kullanabilirsiniz.

Dosya yolu: /storage/emulated/legacy/philips (DL, PL için) Örn. /storage/emulated/legacy/philips/bookmarklist.txt

Adım 3.Tarayıcı uygulamasını başlatın, tarayıcı metin dosyasını otomatik içe aktarır.

PS. Oynatma listesi dosyası (metin) içe aktarıldığında, bir kullanıcı uzaktan kumandayla oynatma listesini değiştirirse bu değişiklik oynatma listesi metin dosyasına yazılmaz.

### <span id="page-33-1"></span>**4.6. PDF reader play (PDF okuyucu oynatma)**

1. PDFYürütücü Giriş sayfası, bu sayfada üç öğe vardır: "Play" (Oynat), "Compose" (Oluştur) ve "Settings" (Ayarlar).

Play (Oynat): oynatılacak oynatma listesini seçin.

Compose (Oluştur): oynatma listesini düzenleyin.

Settings (Ayarlar): oynatma özelliklerinin ayarlanması.

![](_page_33_Picture_23.jpeg)

2. Giriş sayfasında "Play" (Oynat) öğesini seçin, önce DOSYA 1 ve DOSYA 7 arasında oynatılacak bir oynatma listesi seçmelisiniz. Kalem simgesi oynatma listesinin boş olmadığını gösterir.

![](_page_33_Picture_664.jpeg)

3. Giriş sayfasında "Compose" (Oluştur) öğesini seçin, önce DOSYA 1 ve DOSYA 7 arasında düzenlenecek bir oynatma listesi seçmelisiniz. Kalem simgesi oynatma listesinin boş olmadığını gösterir.

![](_page_33_Picture_27.jpeg)

4. Boş bir oynatma listesi seçilirse uygulama sizi medya kaynağı seçmek üzere yönlendirir.

Tüm medya dosyaları /philips/ kök dizinine yerleştirilmelidir. Örneğin, **pdfs : {depolama kök dizini}/philips/pdf/**

![](_page_34_Picture_1.jpeg)

5. Boş olmayan oynatma listesini düzenleyebilir veya silebilirsiniz, istediğiniz oynatma listesini kalem simgesiyle seçmeniz yeterlidir.

![](_page_34_Picture_3.jpeg)

6. Oynatma listesini düzenlemeye başladığınızda aşağıdaki ekranı görürsünüz.

Source (Kaynak) – depolamadaki dosyalar.

Playlist (Oynatma listesi) – oynatma listesindeki dosyalar. Uzaktan kumandanın tuşlarıyla eşleşen 4 simge vardır. Option key (Seçenek tuşu) – kaydırma çubuğunu başlatın

Play key (Oynat tuşu) – medya dosyasını oynatın.

Info key (Bilgi tuşu) – medya bilgisini gösterin.

Ok key (Tamam tuşu) – dosyayı seçin/seçimini kaldırın.

6-1. Kaydırma çubuğunda, aşağıdakileri yapmanıza yardımcı olur:

- select all (tümünü seç): tüm depolama dosyalarını seçin.
- delete all (tümünü sil): tüm oynatma listesi dosyalarını silin.
- add/remove (ekle/kaldır): oynatma listesini kaynaktan güncelleyin.
- sort (sırala): oynatma listesini sıralayın.
- save/abort (kaydet/iptal): oynatma listesini kaydedin veya iptal edin. - back (geri): geri dönün.

![](_page_34_Figure_16.jpeg)

7. Kaydırma çubuğunda "Sort" (Sırala) öğesini seçerseniz dosyaların sırasını tek tek değiştirebilirsiniz.

![](_page_34_Picture_18.jpeg)

8. Giriş sayfasında "Settings" (Ayarlar) öğesini seçin, bu sayfada iki kısım vardır, "Repeat Mode" (Yineleme Modu) ve "Effect Duration" (Efekt Süresi).

Repeat Mode (Yineleme Modu): modu oynatın.

Effect Duration (Efekt Süresi): fotoğraf efekti süresi.

![](_page_34_Picture_598.jpeg)

- 9. PDF'i FTP üzerinden düzenleme Adım 1. PDF oynatıcı metin dosyasını oluşturun.
	- Dosya adı:pdfplaylistX.txt, "X" oynatma listesi numarasını belirtir(1,2,3,4,5,6,7). Örn. pdfplaylist1.txt, pdfplaylist2.txt
	- İçerik:

![](_page_34_Picture_26.jpeg)

Adım 2. pdfplaylistX.txt dosyasını dahili depolamanın "philips" klasörüne kopyalayın. Bunu yapmak için FTP kullanabilirsiniz.

- Dosya yolu: /storage/emulated/legacy/philips (DL, PL için) Örn. /storage/emulated/legacy/philips/pdfplaylist1.txt

Adım 3. PDF dosyalarını sadece dahili depolama olan "philips" klasörü altındaki "pdf" klasörüne hazırlayın.

- Örn. /storage/emulated/legacy/philips/pdf/xxx.pdf /storage/emulated/legacy/philips/pdf/yyy.pdf /storage/emulated/legacy/philips/pdf/zzz.pdf

#### <span id="page-35-0"></span>75BDL3151T

Adım 4. PDF oynatıcısı uygulamasını başlatın, pdf oynatıcı metin dosyasını otomatik içe aktarır.

PS. Oynatma listesi dosyası (metin) içe aktarıldığında, bir kullanıcı uzaktan kumandayla oynatma listesini değiştirirse bu değişiklik oynatma listesi metin dosyasına yazılmaz.

#### **Media Hotkey (Medya Kısayol Tuşu):**

Play (Oynat): Dosyayı oynatın.

Pause (Duraklat): Sayfayı duraklatın.

Fast forward (Hızlı ileri): sonraki sayfaya gidin, sayfa dosyanın sonu ise sonraki dosyaya gider.

Rewind (Geri sar): son sayfaya geri dönün, sayfa dosyanın başıysa son dosyaya geri gider.

Stop (Durdur): dosyanın ilk sayfasına geri dönün

#### **Color Hotkey (Renkli Kısayol Tuşu):**

Blue (Mavi):Yakınlaştırın. (+%10)

Yellow (Sarı): Uzaklaştırın. (-%10)

OK (Tamam):Yakınlaştırmayı geri yükleyin

#### **Arrow keys (Ok tuşları):**

Up/Down/Left/Right (Yukarı/Aşağı/Sol/Sağ): Sayfayı ayarlayın. (Sayfa yakınlaştırıldığında/uzaklaştırıldığında)

Left (Sol): Önceki Sayfa. (Sayfa yakınlaştırılmadığında/ uzaklaştırılmadığında) Right (Sağ): Sonraki Sayfa. (Sayfa yakınlaştırılmadığında/ uzaklaştırılmadığında)

#### **Combination key (Kombinasyon tuşu):**

Sayı tuşu +Tamam tuşu:belirli sayfayı seçin ve tamam tuşuna basarak sayfayı değiştirin.

- Sayı tuşuna basın.

-Tamam tuşuna basın, sayfanın altında sayfa numarası gösterilir, sayfa numarası toplam sayfa numarasının üzerindeyse sayfa değiştirilmez ve sayfanın altında geçerli sayfa sayısı gösterilir.

### **4.7. CMND & Play (CMND ve Oynat)**

<span id="page-35-1"></span>1) Server (Sunucu) CMND ve Oynat Sunucu adresini ayarlayın 2) Account (Hesap) CMND ve Oynat hesabını ayarlayın 3) PIN Code (PIN Kodu) CMND ve Oynat PIN kodunu ayarlayın (4)Version (Sürüm) Ver.2 ve Ver.3 şeklinde iki seçenek vardır. Ver. 2 2,0/2,2 anlaşmasını kullan Ver. 3 3.0/3.1 anlaşmasını kullan (5) Content (İçerik)

Secilebilecek, dâhilî depolama/SD kart/USB depolama şeklinde 3 seçenek vardır.

Ver.2 olduğunda Sunucu/Hesap/PIN kodu gri olur ve kullanılamaz.

![](_page_35_Picture_553.jpeg)

### <span id="page-36-1"></span><span id="page-36-0"></span>**4.8. Custom App (Özel Uygulama)**

Kullanıcı, uygulamayı Müşteri Kaynağı olarak ayarlayabilir. Not:

- (1)Yalnızca KullanıcınınYüklediği uygulamayı görüntüleyin.
- (2) Sisteme önceden yüklenen uygulama gösterilmez.

### **4.8.1. OSD Menüsü işlemi:**

RCU: Kaynak -> Özel

Müşteri APK'sı ayarlanırsa PD, kaynak Müşteri moduna geçtiğinde müşteri uygulamasını açar.

Müşteri APK'sı ayarlanmazsa PD, kaynak Müşteri moduna geçtiğinde Siyah ekran gösterir.

![](_page_36_Picture_9.jpeg)

#### **4.8.2. İşlev Tanıtımı**

![](_page_36_Picture_335.jpeg)

#### **Save (Kaydet)**

Uygulamayı seçip Kaydet'i tıklatınca depolama işlevi gerçekleşir.

#### **Forget (Unut)**

Unut'a bastıktan sonra önceden kaydedilmiş bilgiler kaldırılabilir.

#### **Cancel (İptal Et)**

Herhangi bir değişiklik yapmayın, Pencereler doğrudan kapatılır. Müşterinin yüklediği apk yoksa liste boş olur.

Seçilecek seçenek yok."Save" (Kaydet),"Forget"(Unut) tuşu gri ve kullanılamaz olur.

![](_page_36_Picture_19.jpeg)

Müşterinin yüklediği apk varsa kullanıcı listede müşterinin yüklediği apk'yı seçebilir

• Durum 1: Müşteri Uygulamasının ayarlanmadığı durum.

Müşteri uygulaması gösterilir ve otomatik olarak ilk öğeye odaklanılır.

![](_page_36_Picture_336.jpeg)

Ayardan sonra ayar ekranında uygulama adı görüntülenir.

| Custom app |                          |
|------------|--------------------------|
|            | Select app<br>Play Music |
|            |                          |
|            |                          |
|            |                          |
|            |                          |
|            |                          |
|            |                          |
|            |                          |
|            |                          |
|            |                          |

• Durum 2: Müşteri uygulamasının ayarlandığı durum (simgenin sağında birim dairesi vardır)

![](_page_36_Picture_337.jpeg)

### <span id="page-37-0"></span>**5. Setting (Ayar)**

Ana öğeler:

- (1) Wi-Fi
- (2) Ethernet
- (3) More (Daha fazla) (yalnızca 4G modülü bağlandığında gösterilir)
- (4) Signage Display (Sinyal Ekranı)
- (5) Display (Ekran)
- (6) Apps (Uygulamalar)
- (7) Security (Güvenlik)
- (8) Date & time (Tarih ve Saat)
- (9) Developer options (Geliştirici seçenekler)
- (10) About (Hakkında)

![](_page_37_Picture_943.jpeg)

### **5.1. Wi-Fi**

Wi-Fi Açık/KAPALI durumunu kontrol etmek için Etkinleştir/Devre Dışı Bırak ile. Etkinleştir sonrasında ekranda tüm kullanılabilir Wi-Fi AP'leri listelenir.

Not:

- 1. Wi-Fi açılır ve ağa bağlanılırsa Ethernet otomatik olarak devre dışı bırakılır.
- 2. Özel bir Wi-Fi modülü gereklidir. Lütfen bayi veya servis teknisyenine yardım için başvurun.

### **5.2. Ethernet**

Ethernet'i açmak/kapatmak için etkinleştir/devre dışı bırak Ethernet'i etkinleştirdikten sonra ayarlarda şunlar gösterilir:

(1) ConnectionType (BağlantıTürü) (Kullanılabilir bağlantı türü: DHCP/Sabit IP)

A. DHCP

IP Address (IP Adresi), Netmask (Ağ Maskesi), DNS Address (DNS Adresi) ve Gateway (Ağ Geçidi) değiştirilemez.

Başarıyla bağlanırsa geçerli ağ yapılandırması gösterilir.

B. Static IP (Sabit IP)

Sabit IP modunda, kullanıcı IP Address (IP Adresi), Netmask (Ağ Maskesi), DNS Address (DNS Adresi) ve Gateway'i (Ağ Geçidi) girebilir.

Not:

IP adresi, ağ maskesi, DNS adresi ve ağ geçidi adresi girişi sınırlaması

(1) Biçim:rakam 0-9, ondalık ayırıcı"."

(2) Mac Address (Mac Adresi)

#### Not:

Wi-Fi açılır ve ağa bağlanılırsa Ethernet otomatik olarak devre dışı bırakılır.

### **5.3. More (Daha Fazla) (Yalnızca 4G modülü bağlandığında gösterilir)**

Hücresel ağlar Açık/KAPALI durumunu kontrol etmek için Etkinleştir/ Devre Dışı Bırak ile.

Not:

- 1. Yalnızca 4G modülü bağlandığında gösterilir.
- 2. Wi-Fi modülü algılandığında yalnızca "Bağlantı paylaşımı ve taşınabilir etkin nokta" gösterilir.
- 3. Ağ bilgileri, farklı taşıyıcıdan dolayı farklı olacaktır.

### **5.4. Signage Display (Sinyal Ekranı)**

- (1) General Settings (Genel Ayarlar)
	- A. Signage display name (Sinyal ekranı adı)
	- B. Boot Logo (Önyükleme Logosu) (desteklenmez)
	- C. Screenshot (Ekran Alıntısı)
- (2) Server Settings (Sunucu Ayarları)
	- A. Email notification (E-posta bildirimi)
	- B. FTP
	- C. Remote control (Uzaktan kumanda)
- (3) Source Settings (Kaynak Ayarları)
	- A. Media player (Medya oynatıcı)
	- B. Browser (Tarayıcı)
	- C. CMND & Play (CMND ve Oynat)
	- D. PDF player (PDF yürütücü)
	- E. Custom app (Özel uygulama)
- (4) Network application (Ağ uygulaması)
	- A. Proxy
	- B. Platform Web API (Web API Platformu)
	- C. SICP network port (SICP ağ bağlantı noktası)
- (5) System tools (Sistem araçları)
	- A. Clear Storage (Depolamayı Temizleme)
	- B. Reset (Yeniden Başlat)
	- C. Import & Export (İçe aktar ve Dışa aktar)
	- D. Clone (Kopyala)
	- E. Security (Güvenlik)
- (6) Misc. (Çeşitli)
	- A. TilingTool (Döşeme Aracı) (desteklenmez)
	- B. TeamViewer Support (TeamViewer Desteği)
- (7) System updates (Sistem güncellemeleri)
	- A. Local update (Yerel güncelleme)

### **5.4.1. General Settings (Genel Ayarlar)**

1. Signage Display Name (Sinyal Ekranı Adı)

PD adını "PD\_" + Ethernet Mac Adresini ayarlayın. Not:

Giriş sınırlaması:

(1) uzunluk: Maks. 36 karakter

(2) biçim: sınır yok

![](_page_38_Picture_856.jpeg)

- 2. Boot Logo (Önyükleme Logosu) (desteklenmez)
- 3. Screenshot (Ekran Alıntısı)

Ekran alıntısı Açık/KAPALI durumunu kontrol etmek için Etkinleştir/Devre Dışı Bırak ile.

Etkinleştirdikten sonra kullanıcı ekran alıntısı zaman aralığını ayarlar ve yolu kaydeder.

#### Not:

Silme ve ekran alıntısı zaman aralığı:

- (1) Resmi ilk 0 saniyede siler.
- (2) İlk 40 saniyede ekran alıntısı alır.

![](_page_38_Picture_857.jpeg)

#### 1) Interval (Aralık)

Aralık zaman çerçevesini ayarlayın. 30 dakika veya 60 dakika

2) Start Time (Başlangıç Zamanı)

Ekran alıntısı başlangıç zamanını ayarlayın.

Not:

- (1) Başlangıç zamanı yoksa ekran otomatik olarak geçerli zamanı gösterir
- (2) Başlangıç zamanı Bitiş zamanından sonra olamaz. Hata bilgisi gösterir.
- 3) EndTime (Bitiş zamanı)

Ekran alıntısı Biti zamanını ayarlayın.

#### Not:

- (1) Bitiş zamanı yoksa ekran otomatik olarak geçerli zamanı gösterir
- (2) Başlangıç zamanı Bitiş zamanından sonra olamaz. Hata bilgisi gösterir.

4) Repeat (Yinele)

Ekran alıntısı yineleme döngüsünü ayarlayın. Kullanıcı ekran alıntısı zaman çerçevesini seçebilir. (Çoklu seçim)

5) Save to (Şuraya kaydet)

Ekran görüntüsü kayıt yolunu ayarlayın, varsayılan yol:dâhilî depolama. Not:

PD, dâhilî depolamanın kök dizininde philips/Screenshot/ klasörünü otomatik olarak oluşturacaktır. Resim, philips/Screenshot/ klasörüne kaydedilir.

6) Purge Screenshots (Ekran AlıntılarınıTemizle)

Temizleme zaman çerçevesini ayarlayın. Bir gün veya Bir hafta.

7) Send screenshots via email (Ekran görüntülerini e-posta aracılığıyla gönder)

Bu öğe işaretlendikten sonra, ekran görüntüsünü yöneticinin e-posta adresine gönderecektir.

Lütfen E-posta Bildirimine başvurun

Not:

Lütfen E-posta ayarının yapıldığını onaylayın. Her bir ekran görüntüsü hemen gönderilecektir.

### **5.4.2. Server Settings (Sunucu Ayarları)**

1. Email Notification (E-posta Bildirimi)

E-posta Açık/Kapalı durumunu kontrol etmek için Etkinleştir/Devre Dışı Bırak ile

Etkinleştirdikten sonra kullanıcı E-posta bildirimi yapılandırmasını ayarlayabilir.

Not:Aşağıdaki olaylar otomatik olarak yöneticiye e-postayla gönderilir.

- (1) Critical (Son Derece Önemli): Bazı Android sistemi uyarı mesajları
- (2) Mediaplayer (Medya oynatıcı): Oynatma listesi boş veya medya dosyası desteklenmiyor.
- (3) Browser (Tarayıcı): Oynatma listesi boş.
- (4) CMND & Play (CMND ve Oynat): İçerik yok
- (5) Pdfplayer (Pdf oynatıcı): Oynatma listesi boş.
- (6) Ftp: Biri PD oturumu açtı.

![](_page_38_Picture_858.jpeg)

#### 1) SMTP

SMTP yapılandırmasını ayarlayın.

Kullanıcı Gmail hesabını veya başka posta hesabını ayarlayabilir.

Kullanıcı başka posta hesabı seçebilir ve SMPT sunucusu, Güvenlik türü ve bağlantı noktası öğesi ayarlayabilir

Not

Parola girişi sınırlaması

- (1) Uzunluk: 6-20 karakter
- (2) Biçim:sınır yok

#### 75BDL3151T

![](_page_39_Picture_1.jpeg)

Gmail güvenlik ayarı

Ayarlar tamamlandığında Gmail çalışmazsa, lütfen Gmail hesabını bir bilgisayar ve aşağıdaki bağlantı aracılığıyla sınayın:

https://www.google.com/settings/security/lesssecureapps

"Access for less secure apps (Daha az güvenli uygulamalara izin ver)" öğesinin "Açık" olarak seçildiğini onaylayın.

#### Google

![](_page_39_Picture_7.jpeg)

#### Yahoo E-posta Güvenliği Ayarı

Ayar tamamlandığındaYahoo E-posta çalışmıyorsa, lütfen "Allow apps that use less secure sign in"(Daha az güvenli oturum açma kullanan uygulamalara izin ver) öğesinin etkinleştirildiğini onaylayın.

![](_page_39_Picture_10.jpeg)

2) Manager Email (Yönetici E-postası) Alıcı posta hesabını ayarlayın

![](_page_39_Picture_367.jpeg)

#### 3)Test

Test Postası gönderin

Gmail hesabı alma/gönderme işlevini test edin.

Not

E-posta Devre Dışı olduğunda,"SendTest Mail"(Sınama Postası Gönder) düğmesi kullanılamaz olacaktır.

#### 2. FTP

FTP Açık/Kapalı durumunu kontrol etmek için Etkinleştir/Devre Dışı Bırak ile.Ayarladıktan sonra PD, FTP dosyalarını paylaşabilir.

![](_page_39_Picture_368.jpeg)

1) Account (Hesap)

FTP hesabını ayarlayın

Not:

Ø

Giriş Sınırlaması

- (1) Uzunluk: 4-20 karakter
- (2) Biçim:
	- I. Ingilizce a-z ve A-Z
	- II. 0-9 arasında sayı

![](_page_39_Picture_29.jpeg)

2) Password (Parola)

FTP parolasını ayarlayın

Not:

Giriş Sınırlaması

(1) Uzunluk: 6-20 karakter

- (2) Biçim:
- I. **Ingilizce a-z ve A-Z**
- II. 0-9 arasında sayı

#### FTP parola ekranı

(1) Uzaktan kumandayla parola ayarlanırsa parola yerine "\*" sembolü gösterilir.

(2) Ayarladıktan sonra parola metni"\*"sembolü olarak gösterilir.

#### Parola girişinden önce:

![](_page_40_Picture_683.jpeg)

3) Storage Path (Depolama Yolu)

Varsayılan yolu göster: Dahili depolama

Not:

Sadece Dahili depolama görüntülenebilir, değiştirilemez (Sadece yolu göster)

4) Port (Bağlantı noktası)

FTP bağlantı noktası numarasını ayarlayın.

Not:

Giriş Sınırlaması

- (1) Uzunluk: Maks. 5 karakter
- (2) Aralık: 1025 ~ 65535
- (3) Biçim: 0-9 arasında sayı
- (4) Varsayılan: 2121
- (5) Kullanılabilir olmayan bağlantı noktası: 9988, 15220, 28123, 28124 ve SICP ağ bağlantı noktası.

![](_page_40_Picture_684.jpeg)

3. Remote Control (Uzaktan Kumanda)

Uzaktan Kumanda Açık/Kapalı durumunu kontrol etmek için Etkinleştir/ Devre Dışı Bırak ile.

Kullanıcı, Sunucu adresini girebilir. Sunucu kaydedilmediyse kullanıcıdan PIN kodu ister.

Bağlama durumu:

- (1) Ağa henüz bağlanmadıysa ağ bağlantısının kesildiğini gösterir.
- (2) Ağ bağlanır ancak uzaktan kontrol sunucusu bağlantısı kesilirse Sunucu bağlantısının kesildiğini gösterir.
- (3) Uzaktan kontrol sunucusu bağlanmamış durum geri bildirimi yaparsa Sunucunun bağlanmamış olduğunu gösterir.
- (4) Sunucu başarıyla bağlanırsa sunucunun bağlandığını gösterir.
- (5) Yanlış PIN kodu girilirse Hatalı PIN kodu gösterir.

### **5.4.3. Source Settings (Kaynak Ayarları)**

- 1. Media Player (Medya [Oynatıcı](#page-28-1)) (Lütfen 4.4. Medya Oynatıcı tanıtımı: kısmındaki yönergelere başvurun.)
- 2. Browser (Tarayıcı) (Lütfen 4.5. Browser [\(Tarayıcı\)](#page-31-1) kılavuzu kısmındaki yönergelere başvurun.)
- 3. [CMND](#page-35-1) & Play (CMND ve Oynat) (Lütfen 4.7. CMND & Play [\(CMND](#page-35-1) ve Oynat) kısmındaki yönergelere başvurun.)
- 4. PDF Player (PDFYürütücü) (Lütfen 4.6. PDF [reader](#page-33-1) play (PDF okuyucu [oynatma\)](#page-33-1) kısmındaki yönergelere başvurun.)
- 5. [Custom](#page-36-1) App (Özel Uygulama) (Lütfen 4.8. Custom App (Özel [Uygulama\)](#page-36-1) kısmındaki yönergelere başvurun.)

### **5.4.4. Network application (Ağ uygulaması)**

#### 1. Proxy

Ana Bilgisayar ve proxy sunucusu Bağlantı Noktasına girin.

![](_page_40_Picture_46.jpeg)

#### 2. Platform Web API (Web API Platformu)

Web API Platformunu Etkinleştirin/Devre Dışı Bırakın.

![](_page_40_Picture_685.jpeg)

#### 75BDL3151T

3. SICP network port (SICP ağ bağlantı noktası)

SICP Ağ Bağlantı Noktasını değiştirin.

#### Not:

Giriş Sınırlaması

- (1) Uzunluk: Maks. 5 karakter
- (2) Aralık: 1025 ~ 65535
- (3) Biçim: 0-9 arasında sayı
- (4) Varsayılan: 5000
- (5) Kullanılabilir olmayan bağlantı noktası: 9988, 15220, 28123 ve 28124.

![](_page_41_Picture_426.jpeg)

![](_page_41_Picture_11.jpeg)

### **5.4.5.2 Factory Reset (Fabrika Ayarlarına Sıfırla)**

Fabrika ayarlari, Fabrika varsayılan ayarlarına geri döndürülebilir.

.<br>Mata all your personal information and downloa<br>an't reverse this action! The system will reb

### **5.4.5. System Tools (Sistem Araçları)**

Sistem araçları 4 ana işlevi:

- (1) Clear Storage (Depolamayı Temizleme)
- (2) Factory Reset (Fabrika ayarlari)
- (3) Import & Export (İçe aktar ve Dışa aktar)
- (4) Clone Media Files (Medya Dosyalarını Kopyala)
- (5) External Storage (Harici Depolama)

![](_page_41_Picture_427.jpeg)

#### **5.4.5.1 Clear Storage (Depolamayı Temizle)**

Philips klasörlerindeki tüm verileri temizlemek içindir. 4 moda ayrılır:

- (1) Tüm Philips klasörlerini temizle
- (2) Yalnızca Dahili depolamadaki Philips klasörünü temizleme.
- (3) Yalnızca USB depolamadaki Philips klasörünü temizleme.
- (4) Yalnızca SD kar ttaki Philips klasörünü temizleme.

Temizlenebilen tüm klasörleri görüntüleyen pencere görünür.

![](_page_41_Picture_30.jpeg)

![](_page_41_Picture_428.jpeg)

#### **5.4.5.3 Import & Export (İçe aktar ve Dışa aktar)**

Veritabanını ve 3. taraf apk dosyasını İçe ve Dışa Aktarma işlevidir. Notlar:

- (1) Kaydedilen dosya adı:
	- A. Settings\_global.xml
	- B. Settings\_secure.xml
	- C. Settings\_system.xml
	- D. Signage\_settings.db
	- E.AndroidPDMediaPlayerData.db
	- F.AndroidPDPdfData.db
	- G.AndroidPDUrlListData.db H. Smartcms.db
- (2) Philips klasörünü depolamaya kaydeder

#### **Sinyal Ekranı Ayarlarını Dışa Aktar**

Veritabanını USB veya SD karttaki Philips klasörüne dışa aktarır.

- (1) Veritabanını dışa aktar
- (2) 3. taraf apk dosyasını Philips/app/ klasörüne dışa aktar

Not:

USB veya SD kartta Philips klasörü yoksa otomatik olarak oluşturulur. Tüm kullanılabilir depolama alanlarını listele (dâhilî/SD/USB)

![](_page_42_Picture_7.jpeg)

### **Sinyal Ekranı Ayarlarını İçe Aktar**

Verileri USB veya SD karttaki Philips klasöründen içe aktarır.

- (1) Veritabanını içe aktar
- (2) 3. taraf apk dosyasını Philips/app/ klasöründen otomatik olarak yükle

Tüm kullanılabilir depolama alanlarını listele (Dahili/SD/USB)

![](_page_42_Picture_483.jpeg)

![](_page_42_Figure_14.jpeg)

![](_page_42_Picture_484.jpeg)

### **5.4.5.4 Clone Media File (Medya Dosyasını Kopyala)**

Dahili, SD veya USB Philips klasöründen medya dosyası kopyalayın.

- 1. Philips klasörü altında kopyalanan klasör adı
	- (1) philips/photo
	- (2) philips/music
	- (3) philips/video
	- (4) philips/cms
	- (5) philips/pdf
	- (6) philips/browser
- 2. Kopyalanan dosya uzantı adı".cms"şeklindedir)

Clone Source (Kopyalama Kaynağı)

- (1) Internal storage (Dâhilî depolama)
	- (a) FTP'yi kontrol et
	- (b) /Philips/ kontrol et
- (2) SD / USB
	- Kök altında dosyalar
- Target Location (Hedef Konum)
- (1) Internal storage (Dâhilî depolama)
- /Philips/ klasörüne kaydet
- (2) SD / USB

Köke kaydet

![](_page_42_Picture_485.jpeg)

#### **5.4.5.5 External Storage (Harici Depolama)**

1. External Storage (Harici Depolama)

Enable (Etkinlestir): SD kart/USB Harici Depolama Kilidi.

Disable (Devre dışı bırak): SD kart/USB Harici Depolama Kilidi Açma.

Not:

Harici depolama kilidini açtıktan sonra SD kart/USB Harici Depolama tekrar takılmalıdır.

![](_page_42_Picture_486.jpeg)

<span id="page-43-0"></span>**5.4.6. Misc. (Çeşitli)**

**5.4.6.1 Tiling tool (Döşeme aracı) (desteklenmez)**

#### **5.4.6.2 TeamViewer Support (TeamViewer Desteği)**

TeamViewer desteğini etkinleştirin/devre dışı bırakın.

![](_page_43_Picture_283.jpeg)

### **5.4.7. System update (Sistem güncellemesi)**

1. Local update (Yerel güncelleme)

(1) USB veya SD kar tta otomatik olarak update.zip dosyasını arar. Bulunursa kullanıcı seçimi için listede gösterilir.

Not

a.Yalnızca AndroidTam görüntüyü destekler.

- b. Dosya adı update.zip olmalıdır.
- c. Dosya, depolama alanının kök dizininde bulunmalıdır.

![](_page_43_Picture_284.jpeg)

(2) update.zip dosyasını seçtikten sonra PD yeniden başlatılır ve güncelleme başlar.

(3) update.zip dosyası bulunamazsa. İletişim kutusu içerik değildir. (Tamam gri olur ve kullanılamaz.)

![](_page_43_Picture_285.jpeg)

### **5.5. Display (Ekran)**

Kullanıcı yazı tipi boyutunu değiştirebilir, şunları seçebilir: Küçük/Normal/ Büyük/Çok Büyük

![](_page_43_Picture_19.jpeg)

### **5.6. Apps (Uygulamalar)**

Uygulamalar bilgilerini görüntüleyin.

Not

(1) RCU'da ayar seçeneğini gösteren kullanıcı seçenekleri tuşu.

![](_page_43_Picture_286.jpeg)

### **5.7. Security (Güvenlik)**

(1) Credential storage (Kimlik bilgisi depolama) Ser tifikalar kontrol paneli

![](_page_43_Picture_287.jpeg)

### <span id="page-44-0"></span>**5.8. Date & time (Tarih ve saat)**

Otomatik Zaman Açık/Kapalı durumunu kontrol etmek için Skalar OSD menüsü ile.

Not:

Geçerli sunucu IP adresini görüntülemek için yeni NTP sunucusu ekleyin. Android7.1'de maksimum tarih değeri 31.12.2037'dir.

![](_page_44_Picture_531.jpeg)

### **5.9. Developer options (Geliştirici seçenekleri)**

Android geliştirici seçenekleri. Daha fazla bilgi için lütfen https://developer.android.com/index.html adresini ziyaret edin.

![](_page_44_Picture_532.jpeg)

### **5.10. About (Hakkında)**

Hakkındada bulunan ana bilgiler:

- (1) Legal Information (Yasal Bilgiler):Açık kaynak lisanslarını gösterin.
- (2) Android version (Android sürümü)
- (3) Kernel version (Çekirdek sürümü)
- (4) Build number (Yapı numarası)

![](_page_44_Picture_533.jpeg)

### **5.11. Supplementary (Tamamlayıcı)**

### **5.11.1.Quick Info (Hızlı Bilgi)**

Hızlı Bilgiyi başlatmak için "Info + 77" öğesine basabilirsiniz.

Hızlı bilgide aşağıdaki gibi "Network" (Ağ) ve "Monitor Information" (Monitor bilgisi) gösterilir:

Not:

Çalışma saatleri: Her dakika güncellenir.

Isınma durumu: Her 5 saniyede güncellenir.

![](_page_44_Picture_534.jpeg)

#### **5.11.2.Android önyükleme animasyonu nasıl özelleştirilir?**

1. Overview (Genel Bakış)

Android önyükleme animasyonu, cihaz ön yüklendiğinde PNG dosyalarını yüklemek için komut dosyası kullanır. bootanimation.zip denilen sıkıştırılmamış bir zip dosyasında bulunur.

2. bootanimation.zip dosyası içinde

bootanimation.zip aşağıdaki gibi:

- Görüntü klasörü (Artan numaralarla adlandırılan PNG görüntülerini içerir)
- desc.txt dosyası

![](_page_44_Picture_535.jpeg)

#### (1) Görüntü klasörü

Bunlar, 0000.png veya 0001.png gibi başlayıp 1 artan numaralarla adlandırılmış PNG görüntüleri içerir. En az bir klasör olmalı ve klasör sayısıyla ilgili bilinen üst sınır yoktur.

(2) desc.txt dosyası

Bu dosya, klasörlerdeki görüntülerin önyükleme animasyonu esnasında nasıl görüntülendiğini tanımlar, aşağıdaki biçimde:

- Genişlik Yükseklik Kare hızı
- mod Döngü gecikme süresi Klasör1
- mod Döngü gecikme süresi Klasör2

#### 75BDL3151T

desc.txt dosyası örneği:

- 1920 1080 30
- p 1 0 kısım0
- p 0 0 kısım1

#### a. Birinci satır

1920 ve 1080, ekran çözünürlüğü genişlik ve yüksekliğini tanımlar. 30, fps (kare/saniye) türünden kare hızıdır, örn. saniyede görüntülenecek görüntü sayısı.

b. İkinci ve üçüncü satırlar aynı biçime sabittir.

İlk 'p', önyükleme tamamlandığında oynatma modunun hemen oynatmayı durduracağını tanımlar.

'p' sonrasındaki sayı yineleme modunu tanımlar

- 0 belir tildiğinde cihaz önyüklemeyi tamamlayıncaya kadar süresiz olarak kısmı döndürür.
- 1 belir tildiğinde kısım bir defa oynatılır.

Sonraki sayı gecikme süresini (ms) tanımlar. Örneğin, 10 ayarlanırsa tüm görüntü dosyaları oynatıldığında sistem 10 ms gecikir. Kısım0 ve kısım1, görüntü klasörü adıdır.

Yukarıdaki örnekte, önyükleme animasyonu kısım0 klasörü içeriğinden başlayarak 1920x1080 piksel çözünürlük, 30 fps kare hızında oynatır ve bunları tek döngüde oynattıktan sonra kısım1 klasörü içeriğine geçer ve bunları cihaz önyüklemeyi tamamlayıncaya kadar sürekli olarak oynatır.

#### 3. Zip dosyası:

Bootanimation klasöründeki her şeyi seçin (görüntü klasörleri ve desc. txt) 7zip veya WinRAR vb. gibi sık kullandığınız sıkıştırma yardımcı programıyla bunları yeni bir sıkıştırılmamış zip arşivi olarak zipleyin.

7zip kullanıyorsanız sıkıştırma seviyesini "Store" (Depolama) olarak ayarlayın

![](_page_45_Picture_17.jpeg)

WinRAR kullanıyorsanız "Compression method" (SıkıştırmaYöntemi) ni "Store" (Depolama) olarak ayarlayın

![](_page_45_Picture_715.jpeg)

yoksa önyükleme animasyonu ÇALIŞMAZ

4. Özel önyükleme animasyonu uygulayın

Prosedür:

(1). Özel bootanimation.zip dosyanızı harici SD kart veya USB'ye kaydedin ve Philips PD platformuna takın.

(2). Logo seçeneğinin etkinleştirildiğinden emin olun.

RCU'daki Home (Giriş) tuşuna basın: OSD menüsü -> Yapılandırma 2 -> Logo -> "Kullanıcı" olarak ayarla

(3). RCU'da "Home + 1888" kombinasyon tuşuna basarakYönetici moduna geçin:

Ayarlar -> Sinyal Ekranı -> GENEL AYARLAR -> Önyükleme Logosu

(4). Sistem, harici SD kart veya USB'deki bootanimation.zip dosyasını otomatik olarak bulur ve /data/local klasörüne kopyalar

(5).Adım 1~4 bitirildiğinde sistemi yeniden başlatın. Önyükleme esnasında yeni özelleştirilmiş önyükleme animasyonu görüntülenmelidir.

### **5.11.3.Android uygulaması nasıl yüklenir?**

Kendi android uygulamanızı yüklemenin 3 yöntemi vardır.

(a)Yönetici Modunda DosyaYönetici ile

1. Zaten apk'ya sahipseniz

1.1 apk'nızı USB dikse veya SD karta kopyalayın ve ardından bunları Philips Android Sinyal Ekranına takın.

1.2Yönetici Modu > Uygulamalar > DosyaYöneticisi'ne gidin

1.3 DosyaYöneticisi ile apk'nızı bulun ve ardından yükleyebilirsiniz. Seçilen apk üzerinde sadece "tamam" a basın.

2. apk'yı Chromium tarayıcı ile indirin ve ardından DosyaYöneticisi ile <dahili depolama yolu>/Download/ klasörüne gidin.

2.1 Kalan adımlar yukarıdakiyle aynıdır. Lütfen her modelin farklı <farklı dahili depolama>'ya sahip olduğunu unutmayın.

(b) Adb Shell ile

1. Bilgisayarınızın adb ile Philips Android Sinyal Ekranına bağlanabildiğinden emin olun.

2. apk'nızı bilgisayardaki bir klasörde (örneğin, C:\apkfolder) hazırlayın.

3. Komut satırı aracıyla aşağıdaki talimatı uygulayın.

C:\apkfolder> adb install -r apk\_name.apk

(c) Özelleştirilmiş Amaç ile

1.Android uygulaması tarafından indirilebilen bir apk geliştiriyorsanız apk'nız özelleştirilmiş bir amaç sağlayabilir.

2. apk'ya ad verin ve depolandığı yolu belirtin. Sistem programı yüklemenize yardımcı olur.

![](_page_46_Picture_527.jpeg)

Örneğin,

Intent intent  $=$  new Intent();

intent.setAction("php.intent.action.UPDATE\_APK");

intent.putExtra("filePath","/sdcard/Download/apk\_name.apk");

intent.putExtra("keep", true);

intent.putExtra("packageName","com.example.apk\_name");

intent.putExtra("activityName","com.example.apk\_name.MainActivity"); sendBroadcast(intent);

### <span id="page-47-0"></span>**6. OSD Menüsü**

Ekran Düzeni (OSD) yapısının genel bir görüntüsü aşağıda gösterilmektedir. Ekranınızda başka ayarlar yapmanız gerektiğinde referans olarak kullanabilirsiniz.

### **6.1. OSD Menüsünde Dolaşma**

#### **6.1.1. Uzaktan kumandayı kullanarak OSD menüsünde dolaşma**

![](_page_47_Picture_5.jpeg)

- 1. OSD menüsünü görüntülemek için uzaktan kumandada [11] düğmesine basın.
- 2. Ayarlamak istediğiniz öğeyi seçmek için [1] veya [1] düğmesine basın.
- 3. Alt menüye girmek için [OK] veya [-] düğmesine basın.
- 4. Alt menüde, öğeler arasında geçiş yapmak için [ ] veya [ ] düğmesine basın, ayarları yapmak için [- ] veya [- ] düğmesine basın. Bir alt menü varsa, alt menüye girmek için [OK] veya [-] düğmesine basın.
- 5. Önceki menüye geri dönmek için [1] düğmesine basın veya OSD menüsünden çıkmak için [11] düğmesine basın.

#### **6.1.2. Ekranın kontrol düğmelerini kullanarak OSD menüsüne gitme**

- 1. OSD menüsünü görüntülemek için [MENÜ] düğmesine basın.
- 2. Ayarlamak istediğiniz öğeyi seçmek için [+] veya [-] düğmesine basın.
- 3. Alt menüye girmek için, [+] düğmesine basın.
- 4. Alt menüde, öğeler arasında geçiş yapmak için  $\Box$  veya  $\Box$ düğmesine basın, ayarları yapmak için [+] veya [-] düğmesine basın. Bir alt menü varsa, alt menüye girmek için  $[+]$  düğmesine basın.
- 5. Önceki menüye geri dönmek için [MENÜ] düğmesine basın veya OSD menüsünden çıkmak için [MENÜ] düğmesine birkaç kez basın.

### **6.2. OSD Menüsüne Genel Bakış**

### **6.2.1. Resim menüsü**

![](_page_47_Picture_1090.jpeg)

#### **Parlaklık (Resim)**

Genel görüntü ve arkaplan ekran parlaklığını (arka aydınlatma) ayarlayın.

#### **Kontrast**

Giriş sinyali görüntü kontrastı oranını ayarlayın.

#### **Siyah seviyesi**

Arkaplan için görüntü parlaklığını ayarlayın. NOT:sRGB resim modu standarttır ve değiştirilemez.

#### **Tint (Renk Tonu)**

Ekran tonunu ayarlayın.

- + düğmesine basıldığında cilt ton rengi yeşilimsi olur.
- düğmesine basıldığında cilt ton rengi morumsu olur.
- NOT:YalnızcaVIDEO modu.

#### **Renk (Doygunluk)**

Ekran rengini ayarlayın.

- + düğmesine basarak renk derinliğini ar tırın.
- düğmesine basarak renk derinliğini azaltın.

NOT:YalnızcaVIDEO modu

#### **Gürültü Azaltma**

Gürültü azaltma seviyesini ayarlayın.

#### **Gamma seçimi**

Bir ekran gama değeri seçin. Sinyal girişi parlaklık performans eğrisini gösterir. {Native} / {2.2} / {2.4} / {s gamma} / {D-image} değerlerinden birini seçin.

NOT: sRGB resim modu standarttır ve değiştirilemez.

#### **Renk derecesi**

Renk sıcaklığını ayarlamak için kullanılır.

Görüntü, renk sıcaklığı azaldığında kırmızımsı ar ttığında mavimsi olur.

![](_page_47_Picture_1091.jpeg)

#### **Renk kontrolü**

Kırmızı, yeşil ve mavi renk seviyeleri renk çubuklarıyla ayarlanır. R: Kırmızı kazancı, G:Yeşil kazancı, B: Mavi kazancı.

#### **Akıllı güç**

Akıllı Güç kontrolü parlaklık kontrolüyle ilişkili değildir:

1. Parlaklık başlangıç ayarı 70 (0-100 aralığında)

Maksimum güç tüketiminin %70'i güç tüketimi

2. Akıllı güç

KAPALI: uyarlama yok

ORTA DÜZEY: Geçerli ayarlara göre %80 güç tüketimi YÜKSEK: Geçerli ayarlara göre %65 güç tüketimi

#### **Üst tarama**

Görüntünün gösterim alanını değiştirir.

AÇIK:Yaklaşık %95 alanı görüntülemek üzere ayarlayın.

KAPALI:Yaklaşık %100 alanı görüntülemek üzere ayarlayın.

#### **Resim resetleme**

Resim menüsündeki tüm ayarları sıfırlayın.

"Evet" öğesini seçin ve fabrika ön ayar verilerini geri yüklemek için "AYARLA" düğmesine basın.

İptal edip önceki menüye geri dönmek için "ÇIKIŞ" düğmesine basın.

### **6.2.2. Ekran menüsü**

![](_page_48_Picture_955.jpeg)

#### **H posizyon**

Yatay Görüntü konumunu LCD ekran alanı içinde kontrol edin. Ekranı sağa taşımak için + düğmesine basın. Ekranı sola taşımak için - düğmesine basın. NOT:YalnızcaVGA girişi.

#### **V pozisyon**

Dikey Görüntü konumunu LCD ekran alanı içinde kontrol edin. Ekranı yukarı taşımak için + düğmesine basın. Ekranı aşağı taşımak için - düğmesine basın. NOT:YalnızcaVGA girişi.

#### **Saat**

Ekrandaki görüntü genişliğini sağa genişletmek için + düğmesine basın. Ekrandaki görüntü genişliğini sola daraltmak için - düğmesine basın. NOT:YalnızcaVGA girişi.

#### **Saat Fazı**

Bu ayarı ar tırarak veya azaltarak odaklama, netlik ve görüntü stabilitesini artırır.

NOT:YalnızcaVGA girişi.

#### **Zoom modu**

#### HDMI,VGA: {Tam} / {4:3}.

Medyanın Medya Oynatıcısında oynatılması: {Tam} / {4:3}

TARAYICI, CMND ve Oynat, PDF Oynatıcı, Özel ve Medya Oynatıcı UI ve Android UI olduğunda hiçbir işlevi yoktur

Döşeme durumunda Yakınlaştırma Modu "Tam" olur.

![](_page_48_Picture_956.jpeg)

#### **Oto ayarlama**

H posizyon,V pozisyon, Saat ve Fazı otomatik olarak algılayıp ayarlamak için "Ayarla" öğesine basın.

NOT:YalnızcaVGA girişi.

#### **Ekran resetleme**

Ekran menüsündeki tüm ayarları fabrika önayar değerlerine resetler.

### **6.2.3. Ses menüsü**

![](_page_48_Picture_957.jpeg)

#### **Balans**

Sol veya sağ ses çıkışı balansını vurgulamak için ayarlayın.

#### **Treble**

Yüksek tiz sesini artırmak veya azaltmak için ayarlayın.

#### **Bas**

Düşük tiz sesini ar tırmak veya azaltmak için ayarlayın.

#### **Ses**

Ses çıkış düzeyini artırmak veya azaltmak için ayarlayın.

#### **Max. Ses Düzeyi**

Maksimum ses ayarı için kendi sınırınızı belirleyin. Bu ayar sesin çok gürültülü bir seviyede çıkışına engel olur.

#### **Min. Ses Düzeyi**

Minimum ses ayarı için kendi sınırınızı belirleyin.

#### **Sessiz**

Sessiz işlevini açın/kapatın.

#### **Audio reset**

Ses menüsündeki tüm ayarları fabrika önayar değerlerine resetler.

### **6.2.4. Konfigürasyon1 menüsü**

![](_page_49_Picture_1108.jpeg)

#### **Açık durum**

Gelecek sefer güç kablosunu taktığınızda kullanılacak ekran durumunu seçin.

- {Güç kapalı} Güç kablosu prize bağlandığında ekran kapalı kalır.
- • {Açmaya Zorla} Güç kablosu prize bağlandığında ekran açılır.
- {Son durum} Güç kablosu çıkarılırken ve tekrar takılırken ekran önceki güç durumuna geri döner (açık/kapalı/bekleme).

#### **Panel tasarrufu**

Panel tasarruf işlevlerini etkinleştirmek, böylece "görüntü kalıntısı" veya "çift görüntü"riskini azaltmak için seçin.

- • {Parlaklık} {Açik} öğesini seçtiğinizde görüntü parlaklığı uygun bie seviyeye düşürülür. Bu seçimde, Resim menüsünde Parlaklık ayarı kullanılamaz.
- • {Piksel değiştirme} Ekran görüntü boyutunu biraz aşması için zaman aralığını ({Oto} / {10 ~ 900} Saniye/ {Kapali}) olarak seçin ve piksel konumlarını dört yönde (yukarı, aşağı, sola veya sağa) kaydırın. Piksel Değiştirme özelliğini etkinleştirme Ekran Menüsünde H posizyon,V pozisyon ve Zoom Modu öğelerini devredışı bırakır.

Not: Sadece harici giriş kaynağını destekler (HDMI,VGA,).

#### **RS232-Yönlendirme**

Ağ denetim noktası seçin.

Seçenekler: {RS232} / {LAN}.

#### **Konfigürasyon1 resetleme**

Konfigürasyon1 menüsündeki tüm ayarları fabrika önayar değerlerine sıfırlar.

#### **Fabrika ayarlari**

OSD menülerindeki tüm ayarları {Resim}, {Ekran}, {Ses}, {Konfigürasyon1}, {Konfigürasyon2} ve {Gelişmiş seçenek} fabrika önayar değerlerine sıfırlar.

Fabrika ayarlarına sıfırlandığında Android ayarları da sıfırlanır.

[-] veya [-] düğmesine basarak {Yeniden Başlat} öğesini seçin ve sıfırlamak için [OK] düğmesine basın.

![](_page_49_Picture_22.jpeg)

#### **Işık Sensörü**

Or tam parlaklığına göre arka ışık ayarını açmak veya kapatmak için seçin.

#### **6.2.5. Konfigürasyon2 menüsü**

![](_page_49_Picture_1109.jpeg)

#### **OSD kapat**

OSD (ekran üstü kumanda) menüsünün ekranda kalacağı süreyi ayarlayın.

Seçenekler şunlardır: {Kapalı, 5 ~ 120} saniye. \*{Kapalı} otomatik olarak kaybolmaz.

#### **OSD H-pozisyon**

OSD menüsünün yatay pozisyonunu ayarlar.

#### **OSD V-pozisyon**

OSD menüsünün dikey pozisyonunu ayarlar.

#### **OSD bilgi**

Ekranın sağ üst köşesinde OSD bilgisini görüntülenme süresini ayarlayın. OSD bilgisi giriş sinyali değiştiğinde görüntülenir. OSD bilgisi {Kapali} seçimiyle ekranda kalır. Seçenekler şunlardır: {1 ~ 60} saniye.

#### **Logo**

Ekranınızı açtığınızda Logo resmini etkinleştirmek veya devre dışı bırakmak için seçin.

Seçenekler şunlardır:

- • {Kapali}
- • {Açık} (Varsayılan)
- • {Kullanıcı}
- 1. Logo AÇIK olarak ayarlanırsa skalar Philips logosu ve android animasyon Philips logosu gösterilir.
- 2. Logo KAPALI olarak ayarlanırsa ne skalar Philips logosu ne de android animasyon Philips logosu gösterilir.
- 3. Logo KULLANICI olarak ayarlanırsa android'de özel logo ayarlanmaz ve güç açıldığında ön yükleme logosu olmaz.
- 4. Logo KULLANICI olarak ayarlanırsa android'de özel logo ayarlanır ve güç açıldığında sadece özel logo olur.
- \* Dönüş ayarı/algılaması ile logo DÖNMEZ.

#### **Isınma durumu**

Bu işlev, herhangi bir anda termal durumu kontrol etmenizi sağlar.

#### **Monitor bilgisi**

Model numarası, seri numarası, çalışma saatleri ve yazılım sürümü gibi ekrana ait bilgileri görüntüler.

#### **HDMI Version (HDMI Sürümü)**

HDMI sürümünü 1.4 veya 2.0 olarak ayarlayın, bu ayar sadece HDMI girişinde geçerlidir.

#### **Konfigürasyon2 resetleme**

Konfigürasyon2 menüsündeki tüm ayarları fabrika önayar değerlerine sıfırlar.

### **6.2.6. Gelişmiş seçenek menüsü**

![](_page_50_Picture_1144.jpeg)

#### **Güç LED'i ışığı**

Güç gösterge LED'ini açmak veya kapatmak için seçin. Normal kullanım için {Açık} seçin.

#### **Off timer**

Güç kapatma zamanını otomatik olarak ayarlayın (saat olarak).

#### **Tarih ve saat**

Ekranın dahili saati için geçerli tarih ve saati ayarlar.

![](_page_50_Figure_9.jpeg)

- 1. Girmek veya seçmek için [OK] düğmesine basın
- 2. Geri dönmek için [1] geri düğmesine basın.
- 3. Bunları ayarlamak için [1] veya [7] düğmesine basın.
	- \*Tarih, 2037 yılından sonrasına ayarlanamaz.

#### **Zamanlama**

Bu işlev, ekranın etkinleşmesi için en fazla farklı zamanlanmış zaman aralığı programlamanızı sağlar.

![](_page_50_Picture_1145.jpeg)

- Etkinleştir: Zamanlamayı etkinleştirin/devre dışı bırakın. Ayarlanan başlangıç/bitiş zamanı çakışıyor veya boşsa, giriş boş ya da zaman diğer zamanlama listesiyle çakışıyorsa zamanlamayı etkinleştiremezsiniz.
- Start time (Başlangıç zamanı) Başlangıç zamanını ayarlayın.
- Days of the week (Haftanın günleri): Pazar, Pazartesi, Salı, Çarşamba, Persembe, Cuma, Cumartesi, her gün ayarlayın.

#### **Diller**

OSD menüsünde kullanılan dili seçin.

Seçenekler şunlardır: English/Deutsch/ 简体中文 /Français/Italiano/ Español/Русский/Polski/Türkçe/ 繁體中文 / 日本語 /Português/ العربية Danish/Svenska/Finnish/Norsk/Nederlands.

#### **Menü sydmlık**

OSD şeffaflığını ayarlayın.

- • {Kapali} Şeffaflık kapalı.
- • {1-100} Şeffaflık seviyesi 1-100.

#### **Güç korumasi**

Mod 1 [TCP kapalı, WOL açık, oto kapalı]

Mod 4 <sub>[TCP açık, WOL kapalı, oto açık/kapalı değil]</sub>

Güç tasarrufu modları

Mod 1: DC kapalı -> Güç kapalı. LED: Kırmızı.

Güç korumasi -> Güç kapalı, LED: Kırmızı

Mod 4: DC kapalı -> Arka ışık kapalı, LED: Kırmızı

Güç korumasi -> Güç tasarrufu moduna geçer. yalnızca "sinyal yok" gösterir.

![](_page_50_Picture_1146.jpeg)

Aşağıdaki tablo, farklı güç moduyla Android panoya yönelik eylemdir. DC kapalı/açık:uzaktan kumandada güç düğmesine basın.

![](_page_50_Picture_1147.jpeg)

#### **İleri opsiyon resetleme**

Gelişmiş seçenek menüsünde bulunan {Tarih ve Saat} dışındaki tüm ayarları fabrika önayar değerlerine sıfırlayın.

- 1. Alt menüye girmek için [OK] veya [-] düğmesine basın.
- 2. [-] veya [-] düğmesine basarak {Yeniden Başlat} öğesini seçin ve [OK] düğmesine basarak ayarları fabrika önayar değerlerine geri yükleyin.
- 3.  $\Box$ ] düğmesine basın veya {**İptal Et**} öğesini seçin ve [OK] düğmesine basarak iptal edip önceki menüye geri dönün.

#### **USB kopylm**

PD ayarlarını bir ayardan diğerine kopyalayın.

İçe aktar:Ayarları dosyadan ekrana kopyalayın

Dışa aktar: PD ayarlarını dosyaya kopyalayın.

- \* Kopyalanan veriler USB'de tutulur.
- \* PIP/PBP durumu,AC kapalı/açık eyleminden sonra uygulanacaktır.

#### **USB-B switch (USB-B anahtarı)**

USB-B {Oto} veya {Front (Ön)} veya {Back (Arak)} öncelik girişini seçin. {Oto}: Önden veya Arkadan otomatik USB-B algılaması. Her iki USB-B takılıysa Ön ilk önceliktir.

### <span id="page-51-1"></span><span id="page-51-0"></span>**7. Desteklenen Medya Biçimleri**

### **USB Multimedya Kodek Biçimleri**

![](_page_51_Picture_452.jpeg)

### **Ses Kod Çözümü**

![](_page_51_Picture_453.jpeg)

#### **Görüntü Kod Çözümü**

![](_page_52_Picture_235.jpeg)

NOTLAR:

• İçerik yukarıdaki tabloda listelenen uyumlu Kare/saniye üzerinde standart bit hızı/kare hızına sahipse, ses veya video çalışmayabilir.

• Yukarıdaki tabloda belir tilen hızdan daha yüksek Bit hızı veya Kare hızına sahip video içeriği oynatma sırasında dalgalı videoya neden olabilir.

### <span id="page-53-0"></span>**8. Giriş Modu**

#### **VGA/HDMI zamanlama desteği**

![](_page_53_Picture_727.jpeg)

#### **Yalnızca HDMI:**

![](_page_53_Picture_728.jpeg)

Not: OPS/DisplayPort 3840x2160@30 Hz destekler.

- PC metin kalitesi HD 1080 modundayken (1920 x 1080, 60Hz) en iyi kalitededir.
- • PC ekranınız üreticiye (ve Windows sürümünüze) bağlı olarak farklı görünebilir.
- • PC'nizi bir ekrana bağlama konusunda bilgi edinmek için PC kullanım kılavuzuna bakın.
- Dikey ya da yatay frekans seçim modu varsa 60 Hz (dikey) ve 31,5 KHz (yatay) seçeneklerini belirleyin. Bazı durumlarda PC gücü kapatıldığında (veya PC bağlantısı kesildiğinde) ekranda anormal sinyaller (örn. çizgiler) görünebilir. Bu durumda video moduna girmek için [GİRİŞ] düğmesine basın. Ayrıca bilgisayarın bağlı olduğundan da emin olun.
- • RGB modunda yatay senkronize sinyaller düzensiz göründüğünde PC güç tasarrufu modunu veya kablo bağlantılarını kontrol edin.
- Ekran ayarları tablosu IBM/VESA standartlarıyla uyumludur ve analog girişi temel alır.
- DVI destek modu, PC destek moduyla aynı kabul edilir.
- Her modun dikey frekansı için en iyi zamanlama 60Hz'dir.
- 3840x2160 50/60 Hz çözünürlüğü, HDMI onaylı kabloyla (Yüksek Kaliteli Yüksek Hızlı HDMI Kabloları) donatılmalıdır.

### <span id="page-54-0"></span>**9. Piksel Kusuru İlkesi**

En yüksek kaliteli ürünleri sunmaya çalışıyoruz ve zorlu kalite kontrol süreçlerini uygularken endüstrinin en gelişmiş üretim proseslerini kullanıyoruz.Ancak, Plazma ve LCD ekranlarda kullanılan PDP /TFT panellerdeki piksel veya alt piksel hataları bazen kaçınılmazdır. Üreticilerden hiç biri panellerin hiç birinde piksel hatası bulunmayacağını garanti edemez, ancak Philips, kabul edilmez sayıda hata bulunan Plazma ve LCD ekranların, yerel garanti koşullarınızda garanti kapsamında tamir edileceğini garanti etmektedir.

Bu notta farklı piksel hata tipleri açıklanmakta ve LCD ekran için kabul edilebilir hata seviyesi tanımlanmaktadır. Garanti kapsamında onarma niteliğinde olması için, piksel hataları sayısının referans tablosunda gösterilen belirli bir düzeyi alması gerekir. LCD ekran belirli özellikteyse, garanti değişimi / para iadesi reddedilecektir. Ek olarak, piksel hatalarından bazı türler ve birleşimleri diğerlerine göre daha fark edilebilirdir, Philips bunlar için daha yüksek kalite standar tları ayarlamıştır.

### **9.1. Pikseller ve Alt Pikseller**

![](_page_54_Figure_5.jpeg)

Bir piksel veya resim elemanı, birincil renkleri kırmızı, yeşil ve mavi olan üç alt pikselden oluşmaktadır. Pikseller bir araya gelerek bir görüntü oluşturur. Pikseldeki alt piksellerin hepsi açıksa, üç renkli alt piksel beraber tek bir beyaz piksel gibi görünür. Hepsi koyuysa, üç renkli alt piksel beraber tek bir siyah piksel gibi görünür.Açık ve koyu alt piksellerin diğer kombinasyonları farklı renklerde tek bir piksel gibi görünür.

### **9.2. Piksel Hata Türleri + Nokta Açıklaması**

Piksel ve alt piksel hataları ekranda farklı şekillerde görünür. Piksel hataları için üç kategori bulunmaktadır ve her kategoride çeşitli alt piksel hata türleri mevcuttur.

#### **Nokta açıklaması = Hatalı "Nokta" nedir?**

Bir veya daha fazla hatalı, yan yana alt piksel bir "nokta" olarak adlandırılır. Hatalı alt piksellerin sayısının hatalı bir nokta tanımlamayla ilgili yoktur. Bu, hatalı bir noktanın karanlık veya aydınlık olabilen bir, iki veya üç hatalı alt piksel içerdiği anlamına gelir.

![](_page_54_Figure_11.jpeg)

Bir nokta = Bir Piksel; üç Kırmızı,Yeşil ve Mavi alt piksel içerir.

### **9.3. Parlak Nokta Hataları**

Parlak nokta hataları her zaman yanan veya "açık" olan pikseller veya alt pikseller olarak görünür. Bunlar parlak nokta hatları örnekleridir:

![](_page_54_Figure_15.jpeg)

### <span id="page-55-0"></span>**9.4. Karanlık Nokta Hataları**

Siyah nokta hataları her zaman koyu veya "Kapali" olan piksel veya alt piksel olarak görünür. Bunlar siyah nokta hata örnekleridir:

![](_page_55_Figure_3.jpeg)

### **9.5. Piksel Hatalarının Yakınlığı**

Birbirine yakın olan aynı tür piksel ve alt piksel hatalarının fark edilmesi daha kolay olduğu için, Philips, piksel hatalarının yakınlığı konusunda da toleranslar belirlemiştir.Aşağıdaki tabloda bununla ilgili özellikleri bulabilirsiniz:

- $i$ zin verilen bitişik karanlık nokta miktarı = (bitişik karanlık noktalar =1 çift karanlık nokta)
- Karanlık noktalar arasındaki minimum mesafe
- Hatalı tüm noktaların toplam sayısı

### **9.6. Piksel Hata Toleransları**

Garanti süresinde piksel hatalarından kaynaklanan tamir veya yenisi ile değiştirme işlemlerini gerçekleştirmek için, Philips Plazma / LCD ekrandaki bir PDP / TFT panelin, aşağıdaki tabloda listelenen toleransları aşan piksel veya alt piksel hatalarına sahip olması gerekir.

![](_page_55_Picture_819.jpeg)

NOT: \* 1 veya 2 bitişik alt piksel hatası = 1 nokta hatası

### **9.7. MURA**

Karanlık noktalar veya yamalar bazı sıvı kristal ekran (LCD) panellerinde nadiren görünebilir. Endüstride Japoncada "eşitsizlik" anlamına gelen Mura olarak bilinir. Düzensiz desen veya alanı ya da bazı durumlarda eşit olmayan ekran düzeninin göründüğü alanı açıklamak için kullanılır. Mura, sıvı kristal hizalama seviyesinin bozulmasının bir sonucudur ve en sık rastlanan nedeni yüksek or tam sıcaklıkları altında uzun süre çalıştırmaktır. Endüstri çapında fenomen olan Mura onarılamaz.Ayrıca garanti şar tlarımızın kapsamında da değildir.

Mura, LCD teknolojisi çıktığından beri vardır ve ekranlar büyüdükçe ve 7 gün 24 saat çalıştıkça, çoğu ekran düşük ışık koşullarında çalışmaktadır. Bunların tümü Mura'nın ekranları etkileme olasılığını artırır.

#### **MURA NASIL SAPTANIR**

Mura'nın birçok belirtisi ve birçok nedeni vardır. Bunların çoğu aşağıda listelenmiştir:

- Kristal matristeki saflık bozucular veya yabancı partiküller
- LCD matrisin üretim sırasında eşit olmayan dağılımı
- Arka ışığın tekdüze olmayan aydınlık dağılımı
- Panel montajının gerilime neden olması
- LCD hücreleri içinde hatalar
- Termalin neden olduğu gerilim uzun süre yüksek sıcaklıkta çalıştırma

#### **MURA NASIL ÖNLENİR**

Mura'yı her seferinde tamamen yok etmeyi garanti edemesek de genelde Mura'nın görünümü şu yöntemlerle azaltılabilir:

- • Arka ışık parlaklığını azaltın
- Ekran koruyucu kullanın
- Ünitenin çevresindeki ortam sıcaklığını azaltın

### <span id="page-56-0"></span>**10. Temizlik ve Sorun Giderme**

### **10.1. Temizlik**

#### **Ekranı Kullanırken Dikkat Edilmesi Gerekenler**

- • Ellerinizi, yüzünüzü ya da yabancı cisimleri ekranın havalandırma deliklerine yaklaştırmayın. Ekranın üstü, havalandırma delikleri vasıtasıyla yüksek sıcaklıkta hava salındığından dolayı çok sıcaktır.Vücudun herhangi bir kısmı çok yakına yaklaştırılırsa, yanıklar veya yaralanmalar meydana gelebilir.Aynı zamanda ekranın üst bölümünün yakınına herhangi bir eşya yerleştirilmesi ekranın yanı sıra eşyada da ısıya bağlı hasarlar oluşmasına neden olabilir.
- Ekranı taşımadan önce tüm kabloların çıkarıldığından emin olun. Ekranı kabloları bağlı şekilde taşımak kablolara zarar verebilir ve yangın veya elektrik çarpmasına neden olabilir.
- Temizleme ya da bakım işlemine devam etmeden önce güvenlik önlemi olarak fişi prizden çıkarın.

#### **Ön Panel Temizlik Talimatları**

- Ekranın ön paneli özel olarak işlenmiştir.Yüzeyi, yalnızca bir temizlik bezi veya yumuşak, havsız bir bez kullanarak hafifçe silin.
- • Yüzey kirlenirse, yumuşak, havsız bir bezi yumuşak deterjan solüsyona batırın. Fazla sıvıyı akıtmak için bezi sıkın. Kiri çıkarmak için ekranın yüzeyini silin. Daha sonra kurulamak için aynı tip bir kurulama bezi kullanın.
- Parmaklarınızla ya da herhangi bir sert cisimle panelin yüzeyini çizmeyin ya da vurmayın.
- Böcek ilacı, çözücü ya da tiner gibi uçucu maddeleri kullanmayın.

#### **Kabin Temizlik Talimatları**

- Kabin kirlenirse, yumuşak kuru bir bezle temizleyin.
- Kabin çok kirliyse havsız bir bezi hafif deterjan çözeltisi ile ıslatın. Mümkün olduğunca çok su çıkarmak için bezi sıkın. Kabini silin. Yüzey kuruyana kadar her tarafını silmek için başka kuru bir bez kullanın.
- Suyun ya da deterjanın ekranla temasını önleyin. Ünitenin içerisine su veya nem girerse, çalışma sorunları, elektrik ve elektrik çarpması tehlikeleri ile sonuçlanabilir.
- Parmaklarınızla ya da herhangi bir tür sert cisimle kabini çizmeyin ya da kabine vurmayın.
- Kabin üzerinde böcek ilacı, çözücü ya da tiner gibi uçucu maddeleri kullanmayın.
- Lastik ya da PVC'den yapılmış şeyleri kabin yanında uzun süre bırakmayın.

### <span id="page-57-0"></span>**10.2. Sorun Giderme**

![](_page_57_Picture_686.jpeg)

![](_page_58_Picture_280.jpeg)

## <span id="page-59-0"></span>**11. Teknik Özellikler**

### **Ekran:**

![](_page_59_Picture_721.jpeg)

### **Giriş/Çıkış Terminalleri:**

![](_page_59_Picture_722.jpeg)

#### **Genel:**

![](_page_60_Picture_341.jpeg)

### **Ürün Fişi:**

![](_page_60_Picture_342.jpeg)

### **Çevre Koşulları:**

![](_page_60_Picture_343.jpeg)

![](_page_61_Picture_0.jpeg)

2018 © Koninklijke Philips N.V. Bütün hakları saklıdır.

Philips ve Philips Koruma Amblemi, Koninklijke Philips N.V. 'nin tescilli ticari markalarıdır ve Koninklijke Philips N.V. lisansı kapsamında kullanılır.

Teknik özellikler bilgi verilmeden değiştirilebilir.